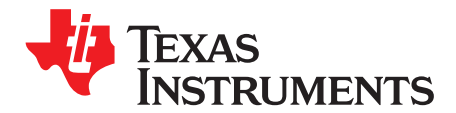

# *Precision Labs SAR ADC EVM*

This user's guide describes the characteristics and use of the Precision Labs SAR ADC EVM. The evaluation module (EVM) is designed to as a companion to the TI Precision [Labs-ADCs](https://training.ti.com/ti-precision-labs-adcs) training series and is referred to as the PLABS-SAR-EVM-PDK throughout this document. This hardware allows engineers to perform experiments on general data converter topics such as ADC input drive, reference drive, amplifier selection, power consumption, and aliasing. This user's guide provides information regarding the operation and theory behind the sub-circuits on the EVM, as well as an overview of the required software.

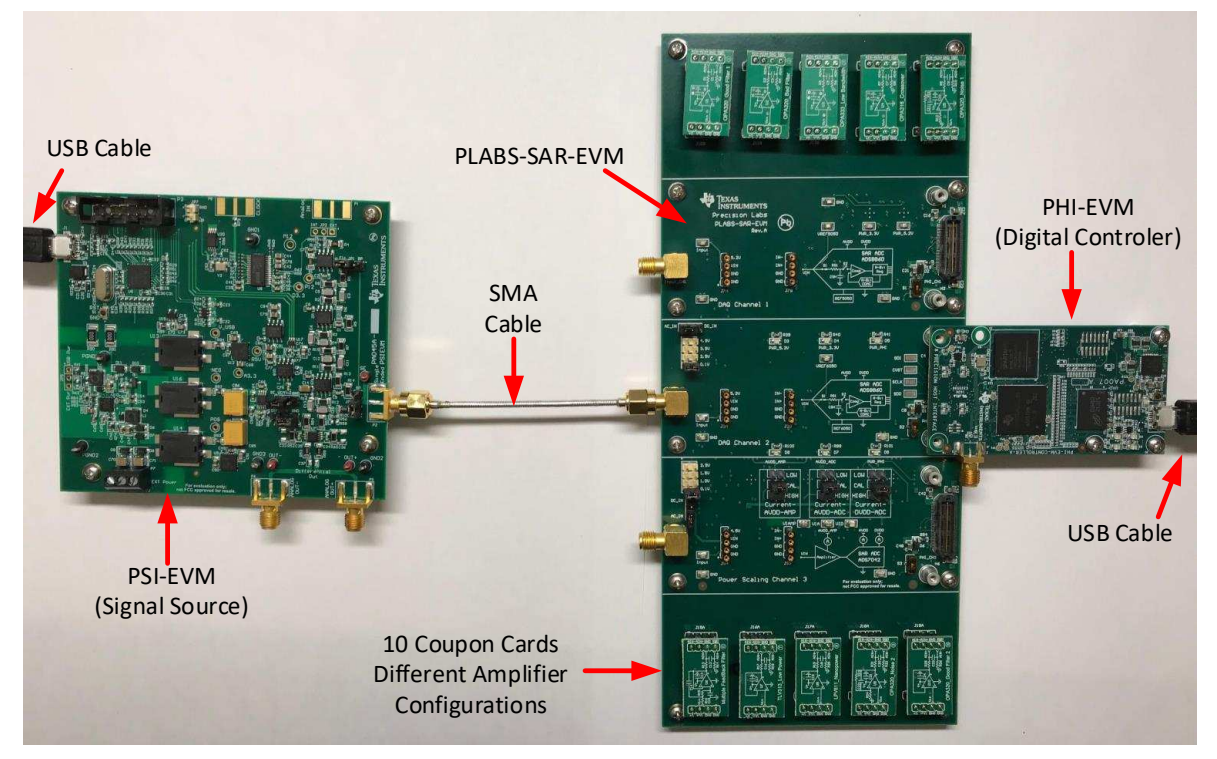

<span id="page-0-0"></span>**Figure 1. Typical Connections for the PLABS-SAR-EVM-PDK**

The following related documents are available through the Texas [Instruments](http://www.ti.com) website.

#### **Table 1. Related Documentation**

<span id="page-1-0"></span>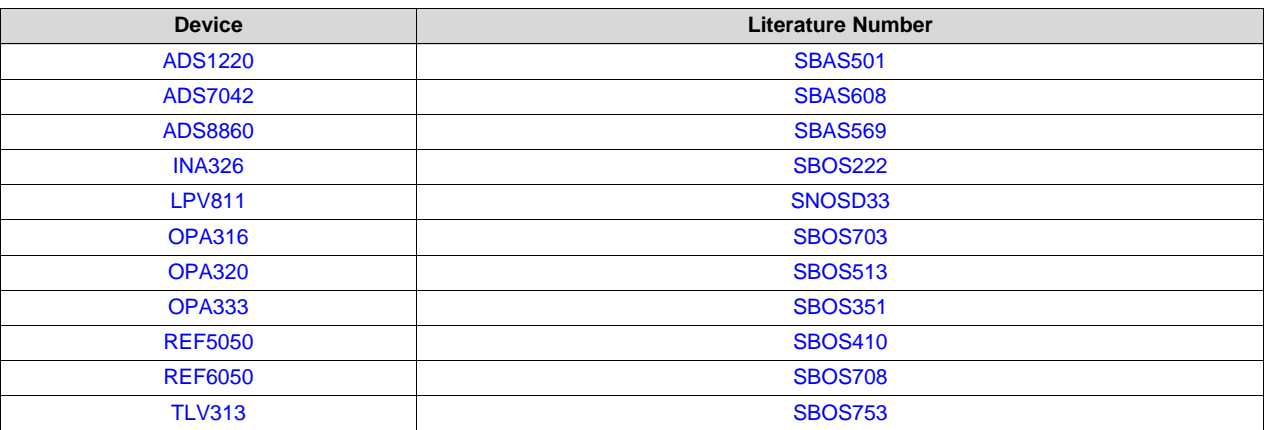

#### **Contents**

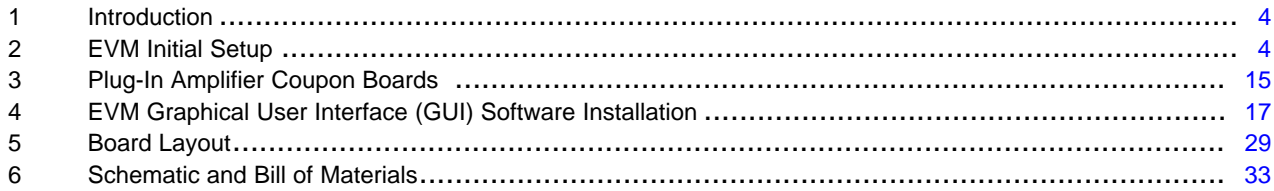

### **List of Figures**

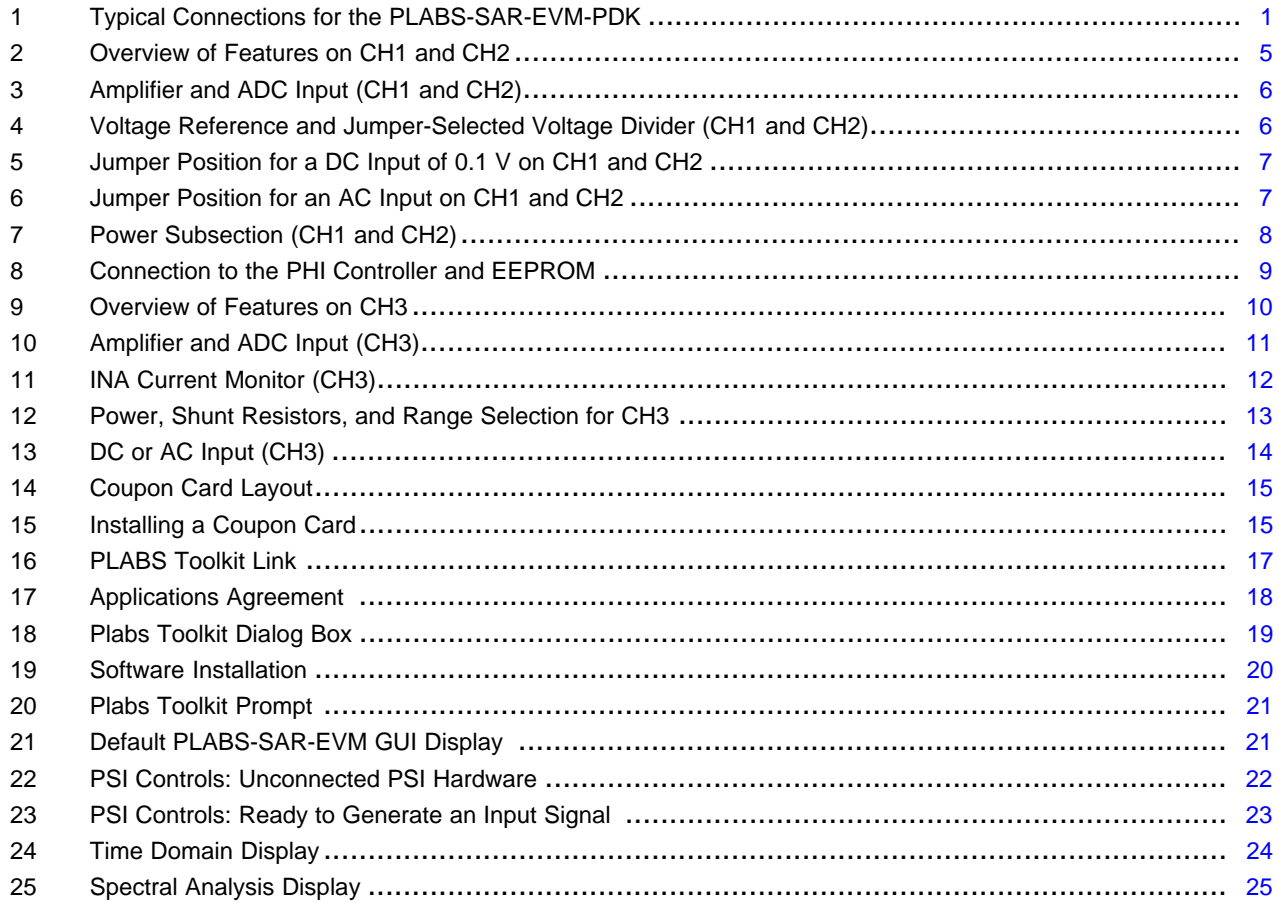

#### www.ti.com

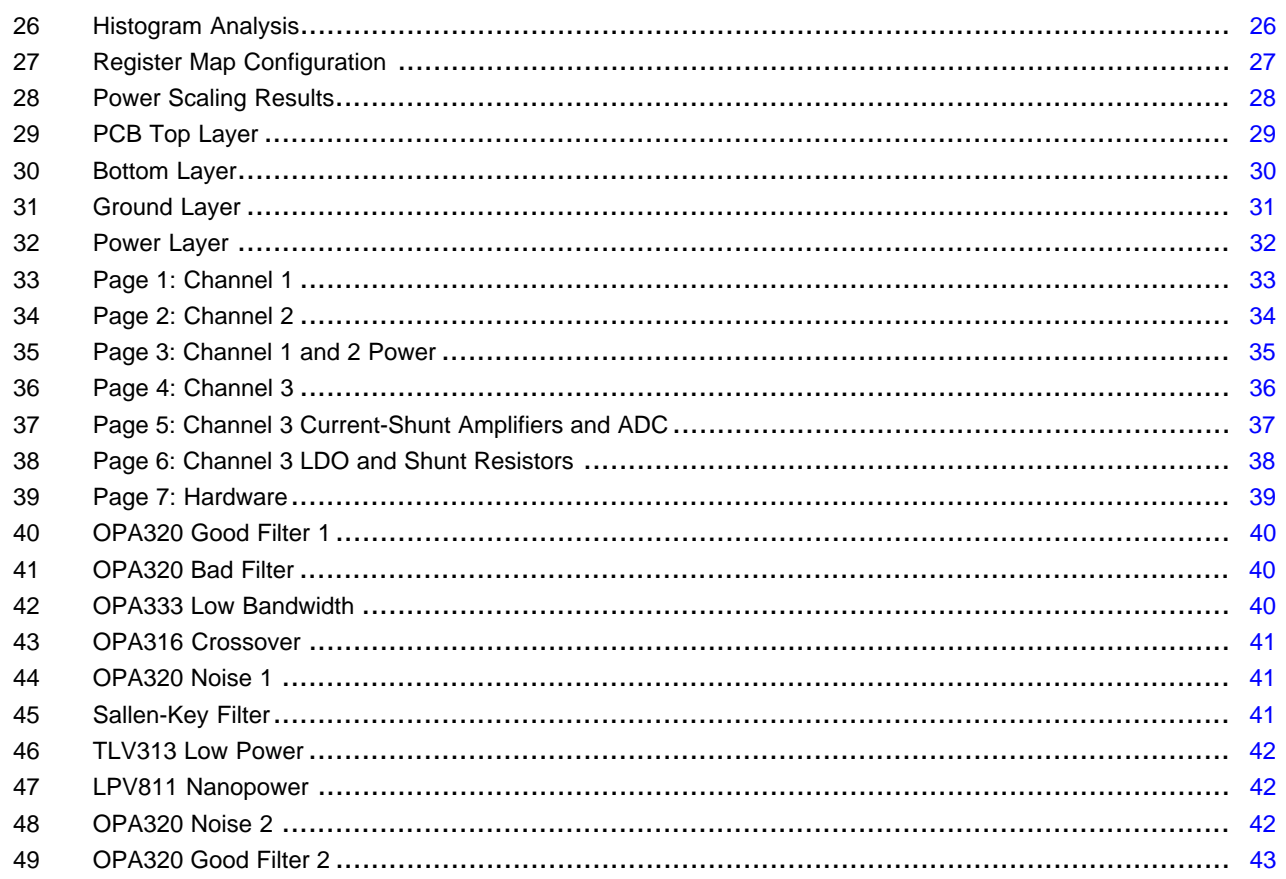

# **List of Tables**

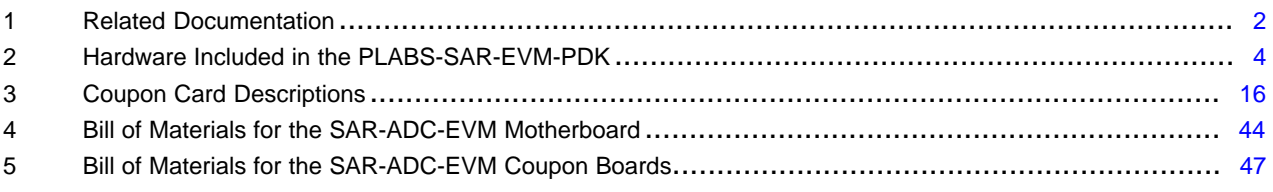

# **Trademarks**

All trademarks are the property of their respective owners.

 $\overline{3}$ 

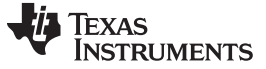

### <span id="page-3-0"></span>**1 Introduction**

The PLABS-SAR-EVM-PDK is an evaluation module (EVM) kit containing a signal generator, an analogto-digital converter (ADC) board, plug-in amplifier cards, and a digital controller. This kit is intended to be used in conjunction with the TI Precision Labs-ADCs training series.

# *1.1 Features*

The PLABS-SAR-EVM-PDK includes the following features:

- Three successive-approximation register (SAR) ADC sub-circuits comprised of the [ADS8860](http://www.ti.com/product/ADS8860) and [REF5050](http://www.ti.com/product/REF5050), the ADS8860 and [REF6050,](http://www.ti.com/product/REF6050) and the [ADS7042.](http://www.ti.com/product/ADS7042)
- Ten plug-in DIP adapter boards containing different amplifier configurations.
- Jumper-selectable DC input voltages (0.1 V, 1 V, 2 V, and 5 V).
- Jumper-selectable input (DC or AC).
- Jumper-selectable current measurement ranges for the op amp and ADC.
- Powered over a single USB cable.

# <span id="page-3-1"></span>**2 EVM Initial Setup**

Typical connection for the PLABS-SAR-EVM-PDK are given in [Figure](#page-0-0) 1. The included hardware for this EVM kit is given in [Table](#page-3-2) 2.

#### <span id="page-3-2"></span>*2.1 Included Hardware*

[Table](#page-3-2) 2 lists the included hardware with this EVM.

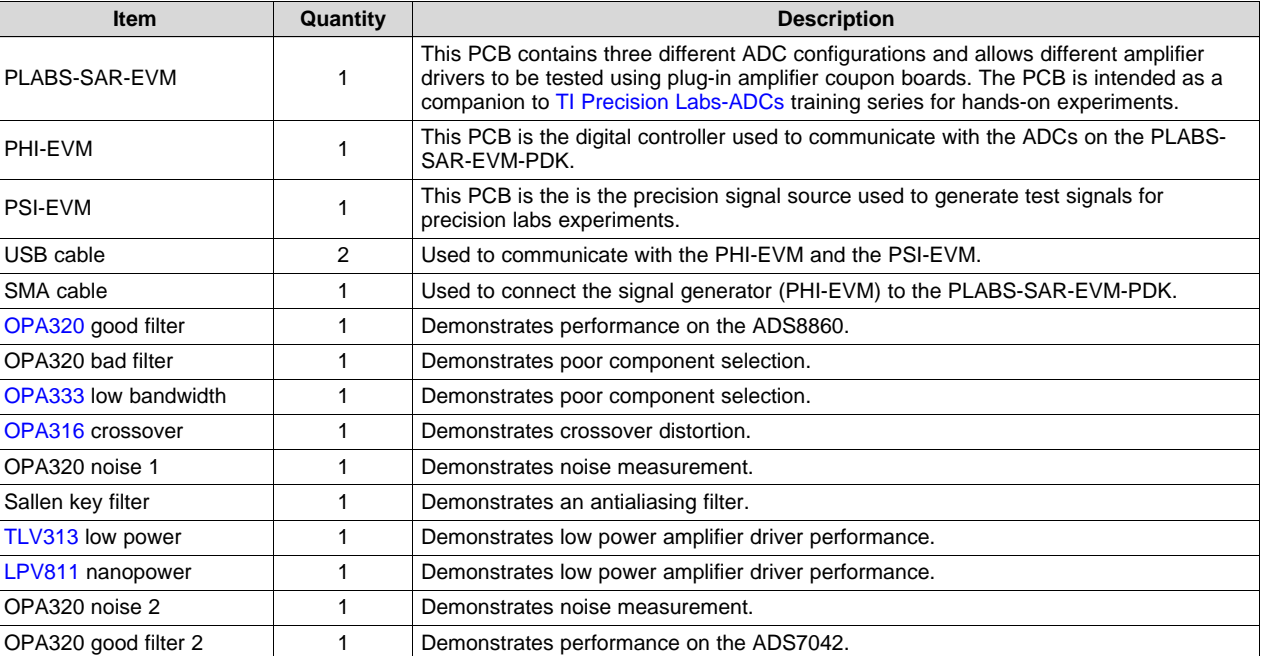

#### **Table 2. Hardware Included in the PLABS-SAR-EVM-PDK**

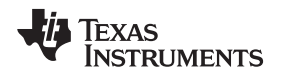

# *2.2 Channel 1 and 2 Operation*

[Figure](#page-4-0) 2 shows the features on channel 1 and channel 2 (CH1 and CH2, respectively) of the PLABS-SAR-EVM. The design of these two channels is very similar. The only difference is that channel 1 uses the REF5050 and channel 2 uses the REF6050. The REF6050 contains a wide bandwidth buffer and thus shows better performance than the REF5050. The goal is to show the impact that reference buffering has on performance. Both channels have an SubMiniature version A (SMA) input connector for the AC input and both channels share a precision DC source. The three LED indicators are shared between the two channels and are a good quick check to determine if the board is powered. Each channel has it's own connector to the PHI digital controller, and the software used for each channel is identical.

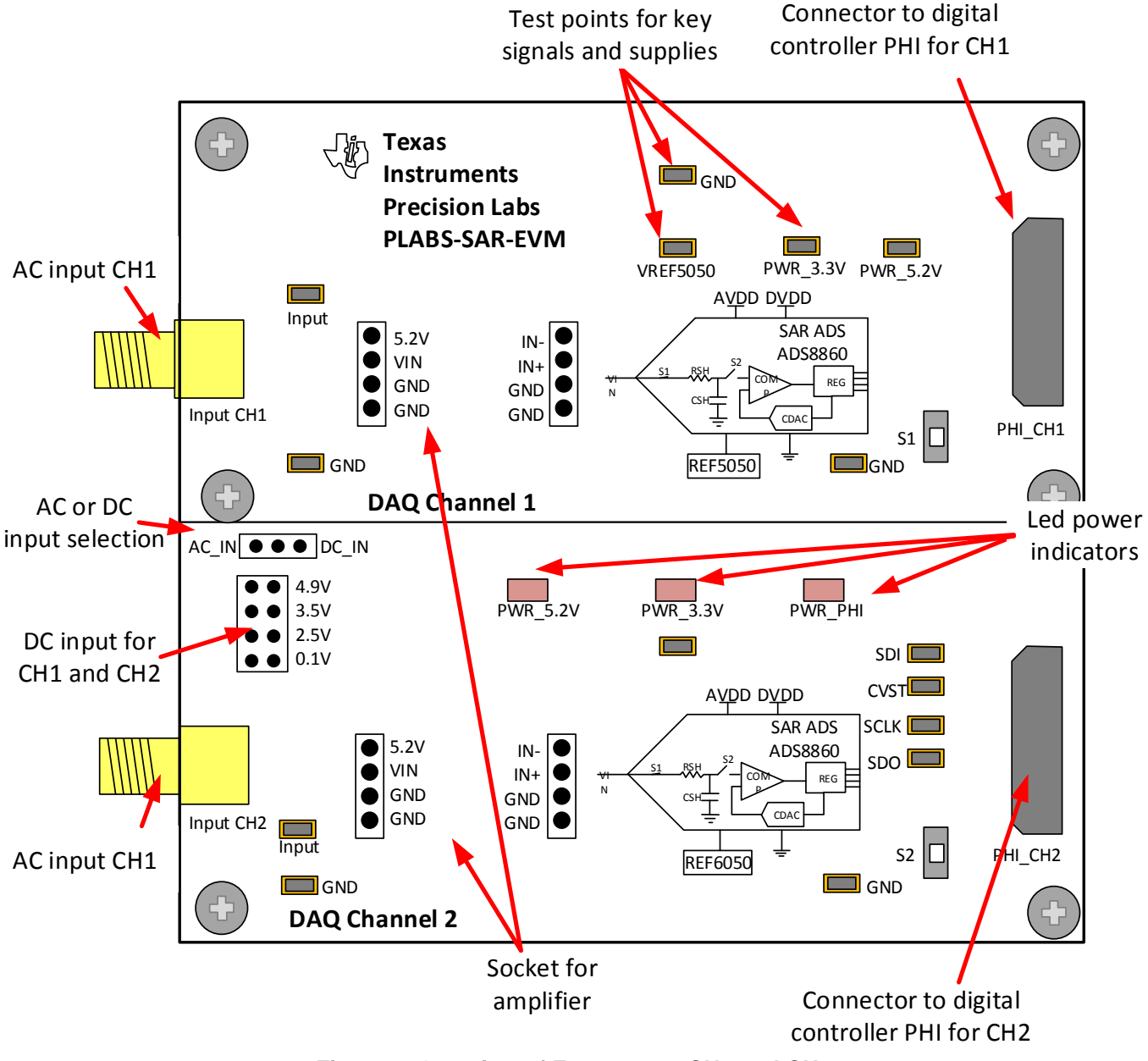

<span id="page-4-0"></span>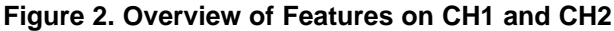

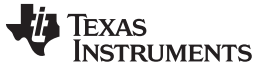

#### **2.2.1 Amplifier and ADC Input (CH1 and CH2)**

[Figure](#page-5-0) 3 shows the AC input (input CH1) connected to the amplifier input on the coupon board. The output of the coupon board connects to the ADS8860 input. Both channel 1 and 2 have this same configuration. The DC input signal is generated by a reference and voltage divider.

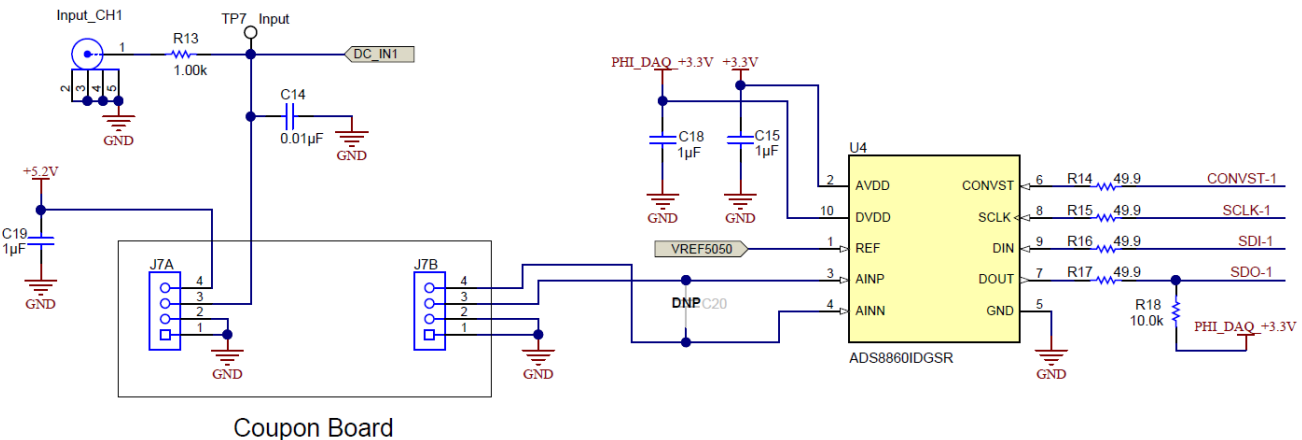

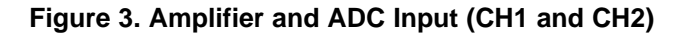

# <span id="page-5-0"></span>**2.2.2 Jumpers and Reference (CH1 and CH2)**

[Figure](#page-5-1) 4 shows how the precision DC input signals are generated using a reference with a jumperselected voltage divider. Depending on the position of the jumper in the DC options the divider output is 0.1 V, 2.5 V, 3.5 V, or 4.9 V. If the jumper is in the position shown, the output voltage is 0.1 V. The amplifier U6 buffers the precision DC signal. U8 is the reference for channel 1.

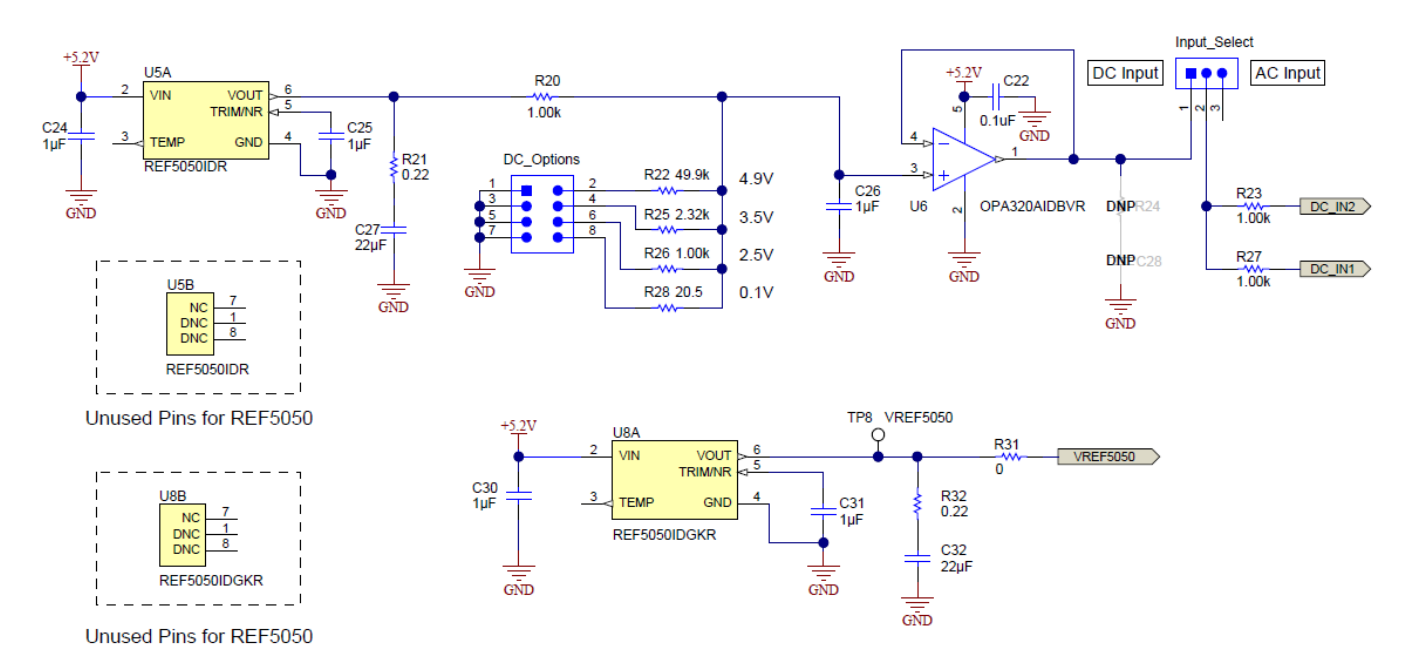

<span id="page-5-1"></span>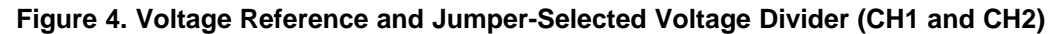

[Figure](#page-6-0) 5 shows the jumper settings for a 0.1-V DC input. When using DC input mode, disconnect the input signal from the SMA connector (input CH2).

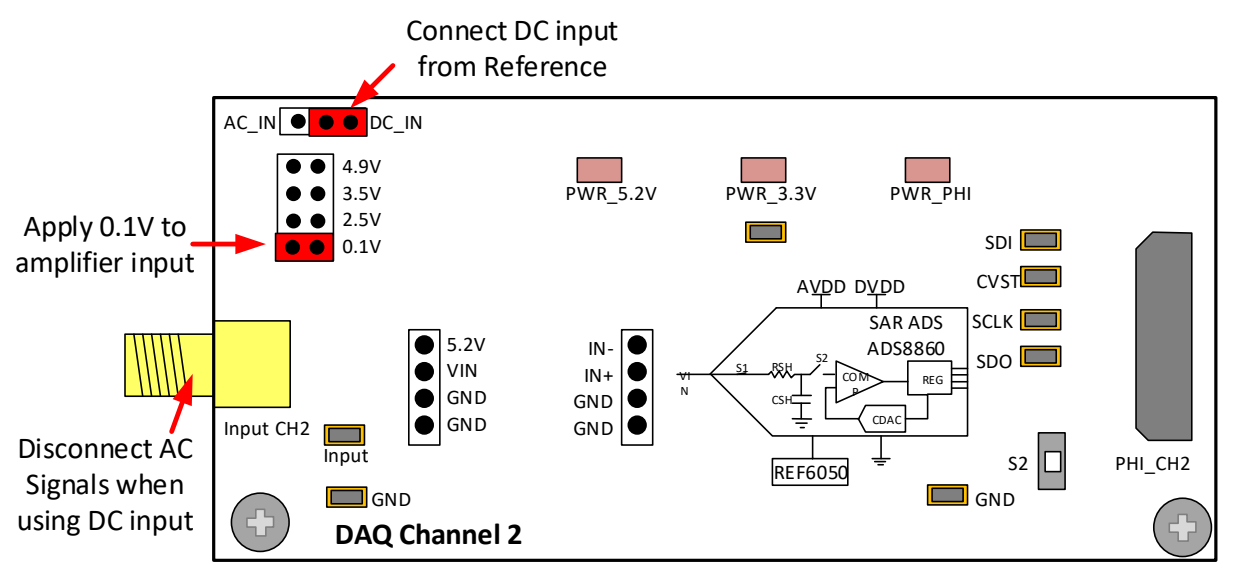

**Figure 5. Jumper Position for a DC Input of 0.1 V on CH1 and CH2**

<span id="page-6-0"></span>[Figure](#page-6-1) 6 shows the jumper settings for an AC input. When using AC input mode, the DC jumper bank is ignored.

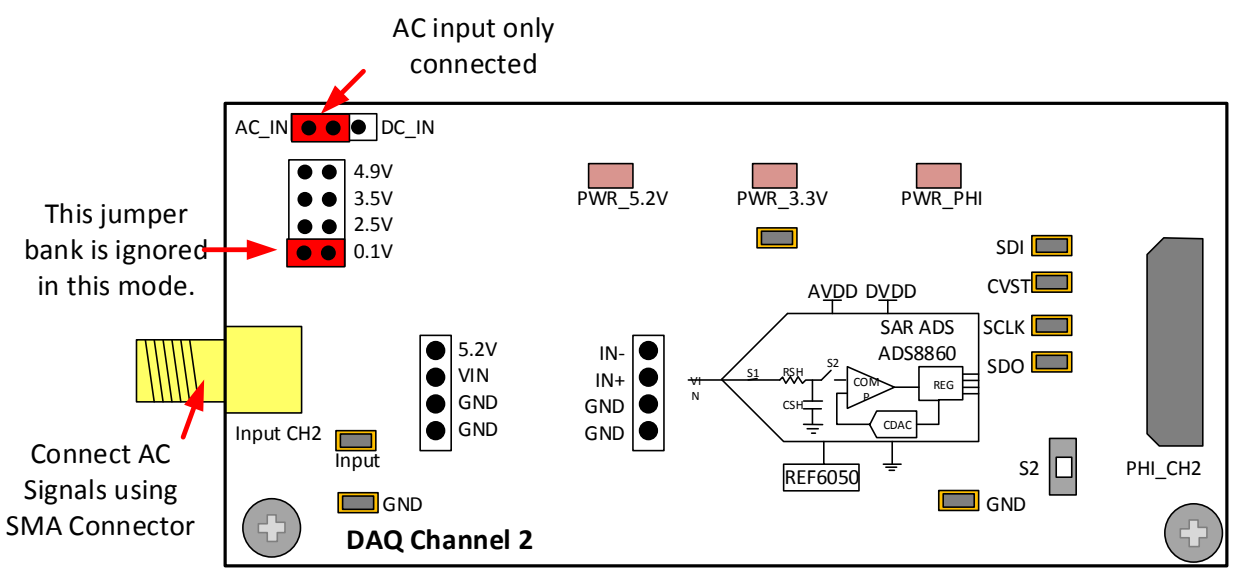

<span id="page-6-1"></span>**Figure 6. Jumper Position for an AC Input on CH1 and CH2**

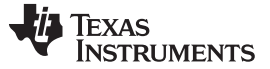

#### **2.2.3 Power Subsection (CH1 and Ch2)**

The PHI-EVM controller generates a 5.5-V supply with the USB power and a charge pump. [Figure](#page-7-0) 7 shows the connection between the 5.5-V supply to two different low-noise, low dropout regulators (LDOs). U9 generates a 5.2-V supply used for the amplifier and U11 generates the 3.3-V supply used by the ADS8860.

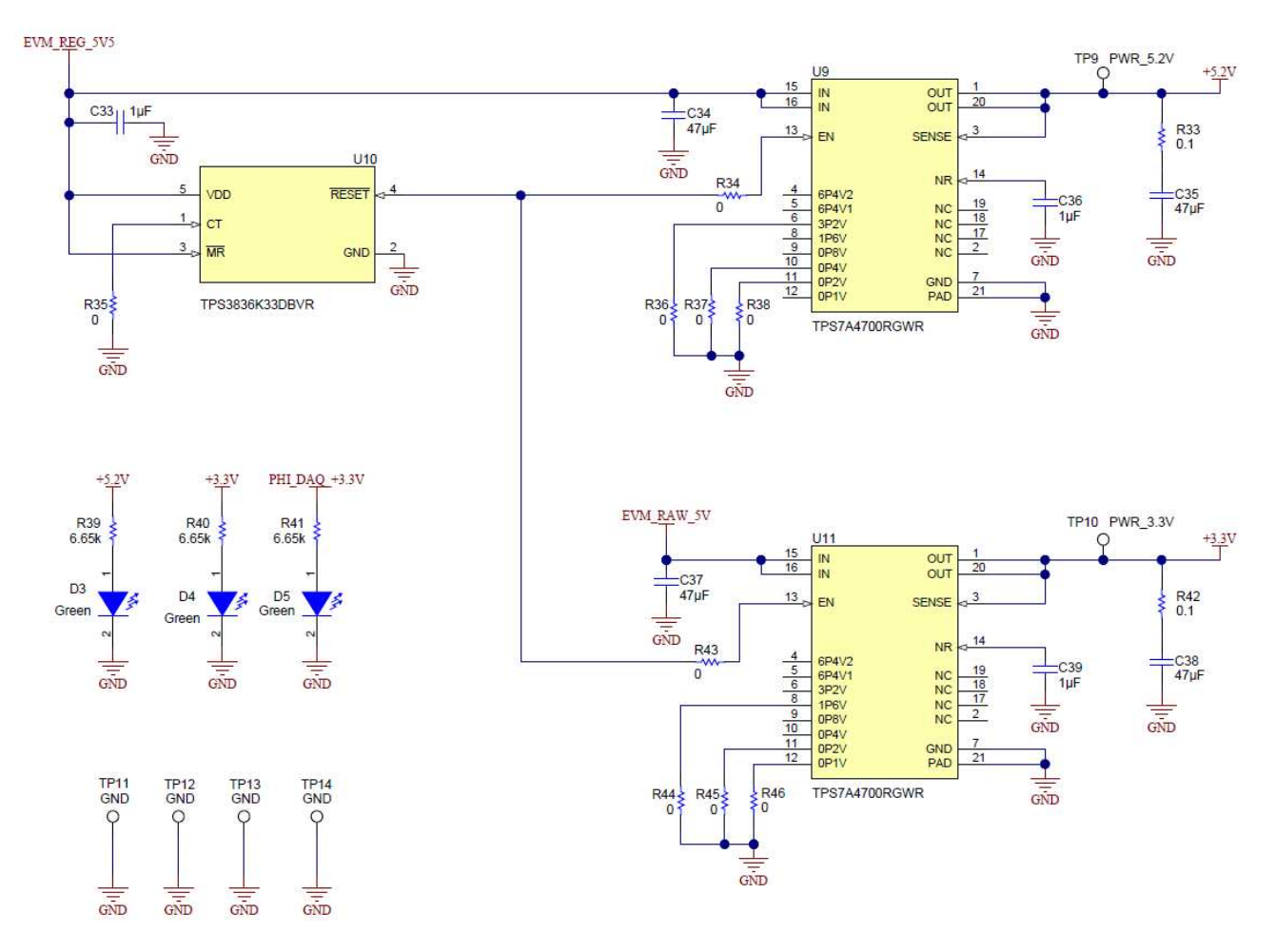

<span id="page-7-0"></span>**Figure 7. Power Subsection (CH1 and CH2)**

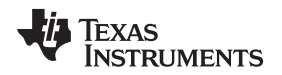

#### **2.2.4 Connection to the PHI Controler and EEPROM**

[Figure](#page-8-0) 8 shows the connector used to interface the digital controller (PHI-EVM) and the PLABS-SAR-EVM. The schematic also shows an EEPROM that is used for board identification.

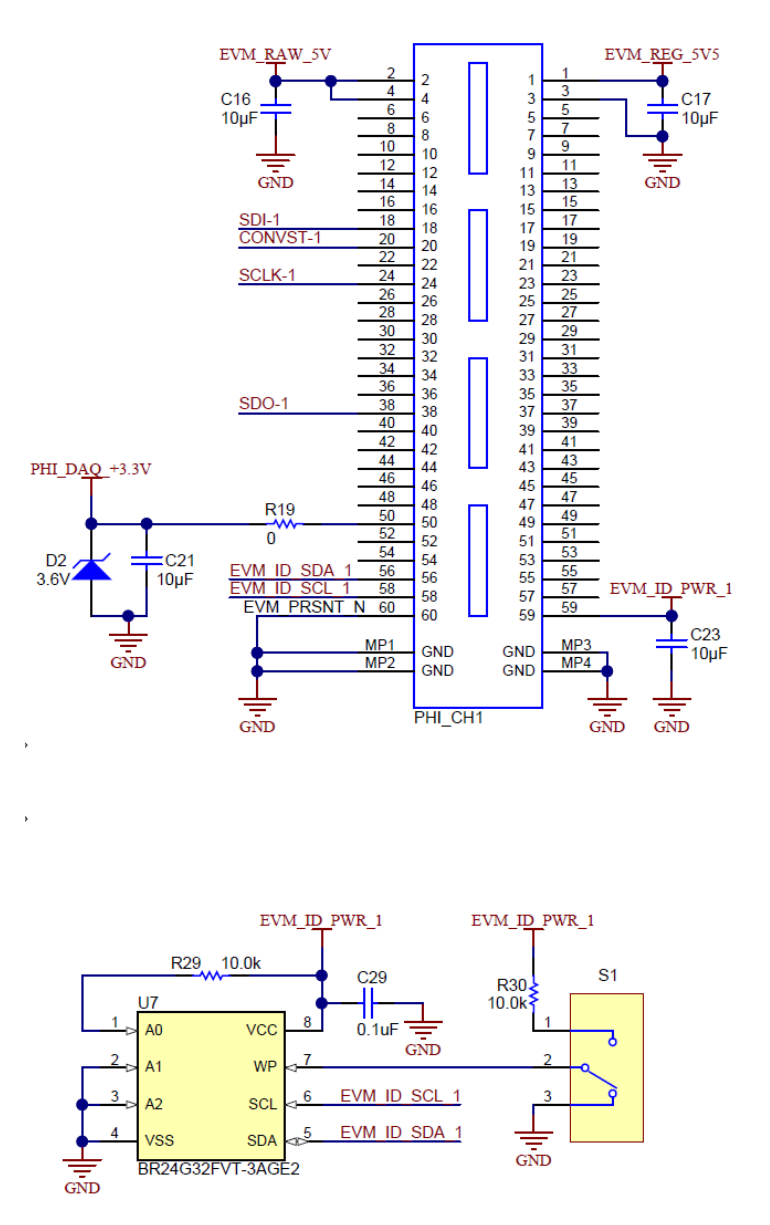

<span id="page-8-0"></span>**Figure 8. Connection to the PHI Controller and EEPROM**

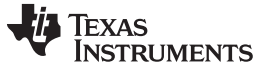

#### *EVM Initial Setup* [www.ti.com](http://www.ti.com)

#### *2.3 Channel 3 Operation*

[Figure](#page-9-0) 9 shows the features on CH3 of the PLABS-SAR-EVM. This channel allows DC or AC signals to be applied to the ADS7042. Plug-in amplifier coupon cards are used to experiment with different amplifier drive circuits. The channel also provides current measurement circuitry for measuring the analog supply current, digital supply current, and amplifier supply current. The current measurement circuit has jumperselected ranges for high current, low current, and calibration. Current-shunt amplifiers and an ADS1220 are used to measure the currents. The three LED indicators are shared between the two channels and are a good quick check to determine if the board is powered.

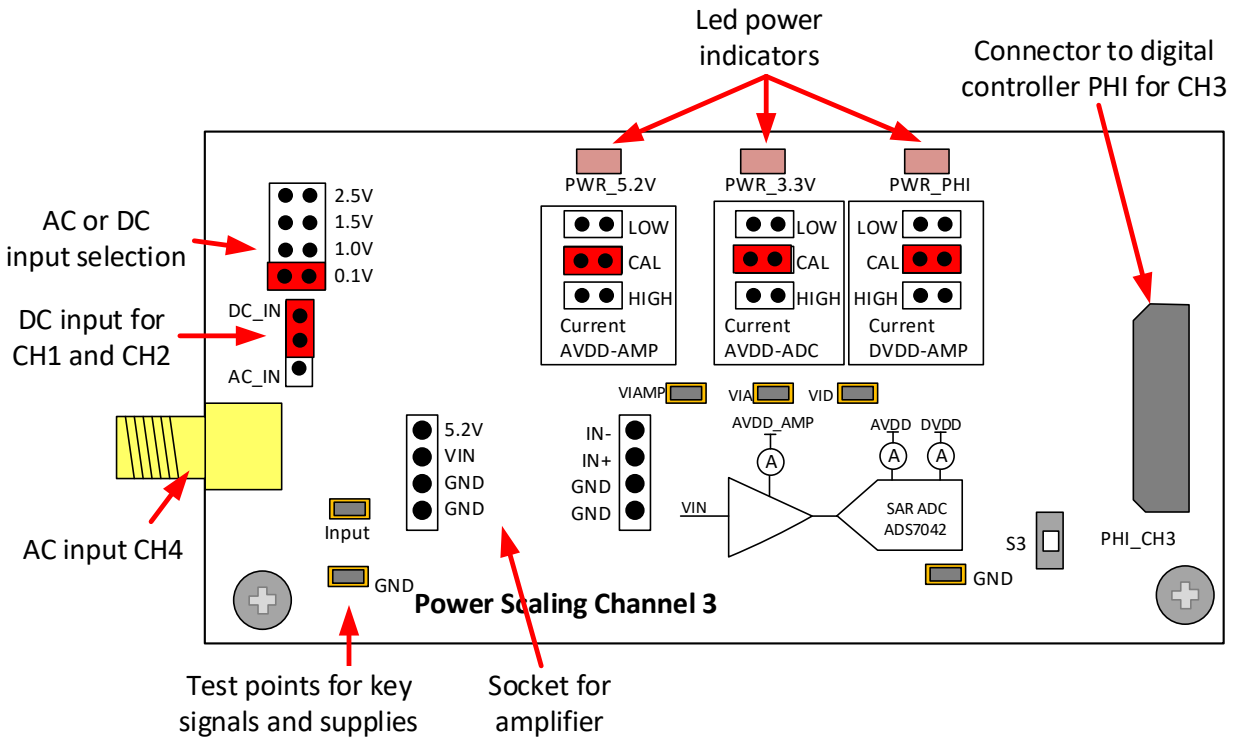

<span id="page-9-0"></span>**Figure 9. Overview of Features on CH3**

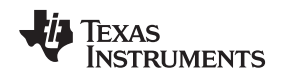

### **2.3.1 Amplifier and ADC Input (CH3)**

[Figure](#page-10-0) 10 shows the connection between the AC input, amplifier input, and the ADS7042 data converter. The amplifiers U13A and U13B are used to shift the offset of the input signal to half of the full-scale range of the ADS7042 (when shifted by 1.5 V, the full-scale range is 3 V). The socket for the coupon board allows different amplifiers to be tested. The AC or DC jumper chooses a precision DC input or the AC input from the SMA connector (input CH3).

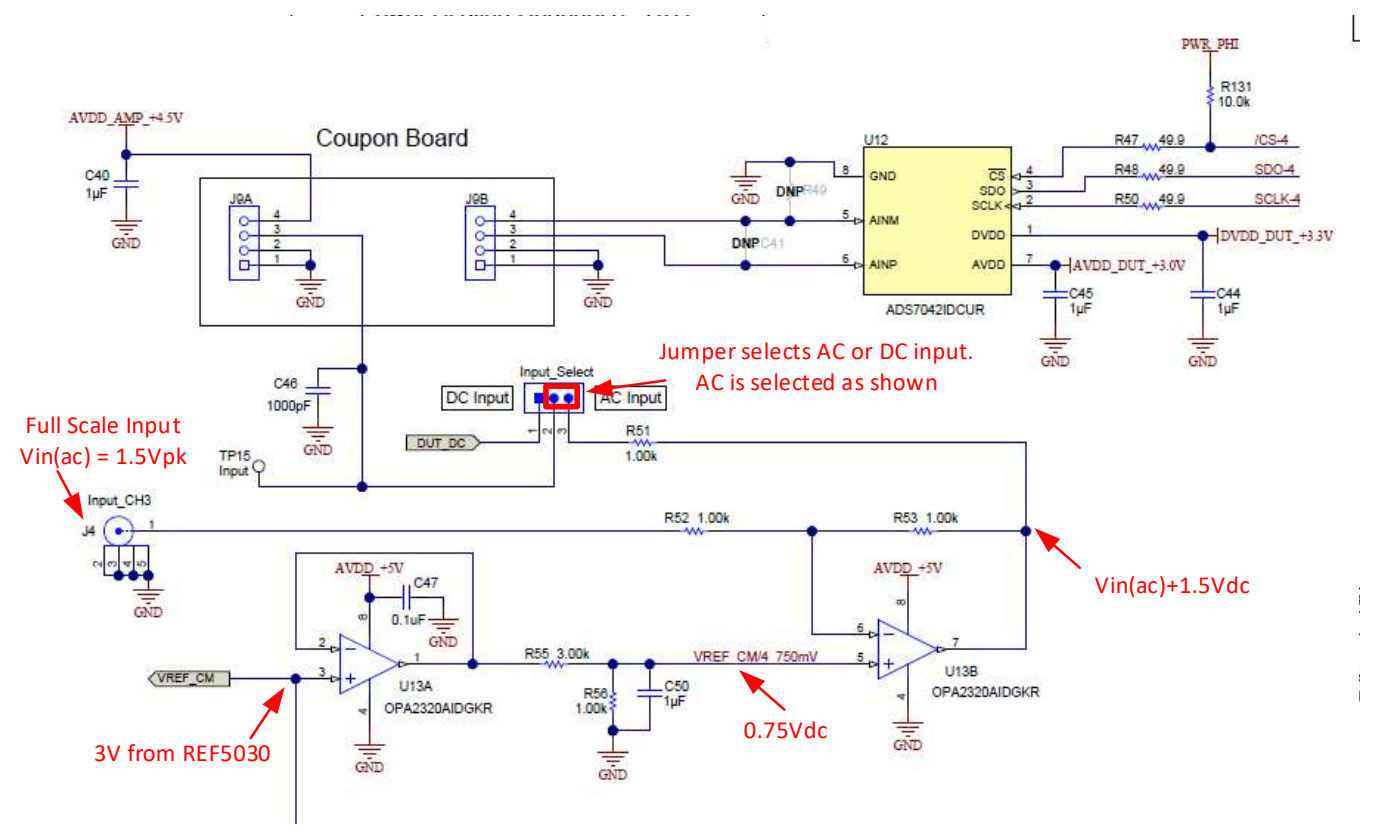

<span id="page-10-0"></span>**Figure 10. Amplifier and ADC Input (CH3)**

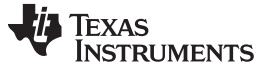

#### **2.3.2 INA Current Monitor (CH3)**

[Figure](#page-11-0) 11 shows the current-shunt monitor amplifiers. These components amplify the voltage developed across the shunt resistors by 823 V/V and shift the output voltage by 0.1 V. The level shift is achieved by applying 0.1 V to the reference input pin. The 0.1-V signal is developed using 0.2 V from U21 and a voltage divider. The [INA326](http://www.ti.com/product/INA326) was used because this device has rail-to-rail I/O performance. The output of the amplifier is connected to a voltage divider (divide by 2.5). The voltage divider is used to adjust the signal to the input range of the  $ADS1220$  (full scale = 2.5 V).

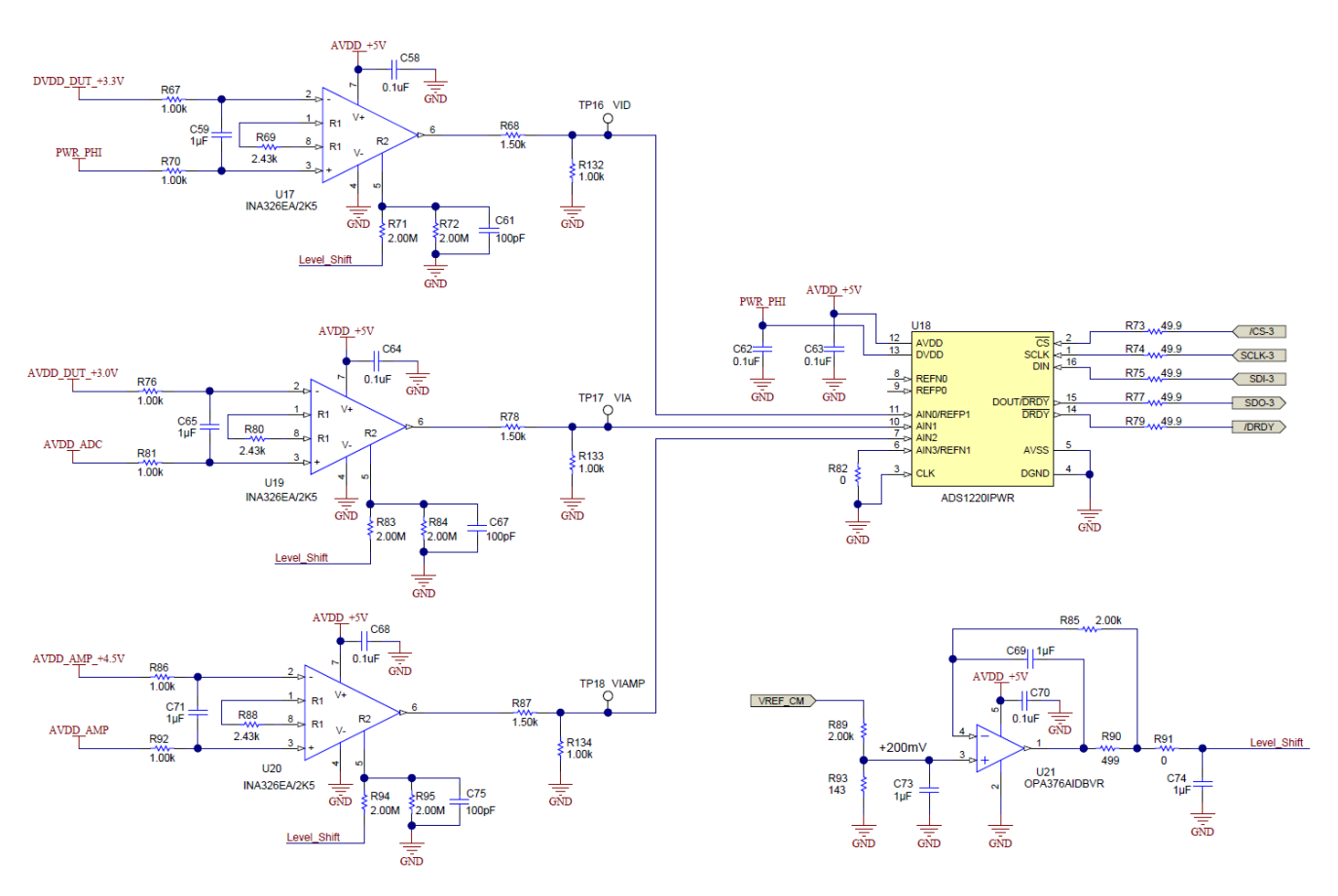

<span id="page-11-0"></span>**Figure 11. INA Current Monitor (CH3)**

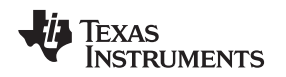

#### **2.3.3 Power, Shunt Resistors, and Range Selection for CH3**

[Figure](#page-12-0) 12 shows how the LDOs are used to generate the amplifier 4.5-V supply, the ADC digital 3.3-V supply, and the ADC analog 3-V supply. A shunt resistor is connected between each supply output and the device being monitored. Also, notice that the shunt resistor value can be adjusted by changing the jumper position. When the jumper is in the *CAL* position, the shunt resistor is shorted out so that the offset of the measurement amplifiers can be measured.

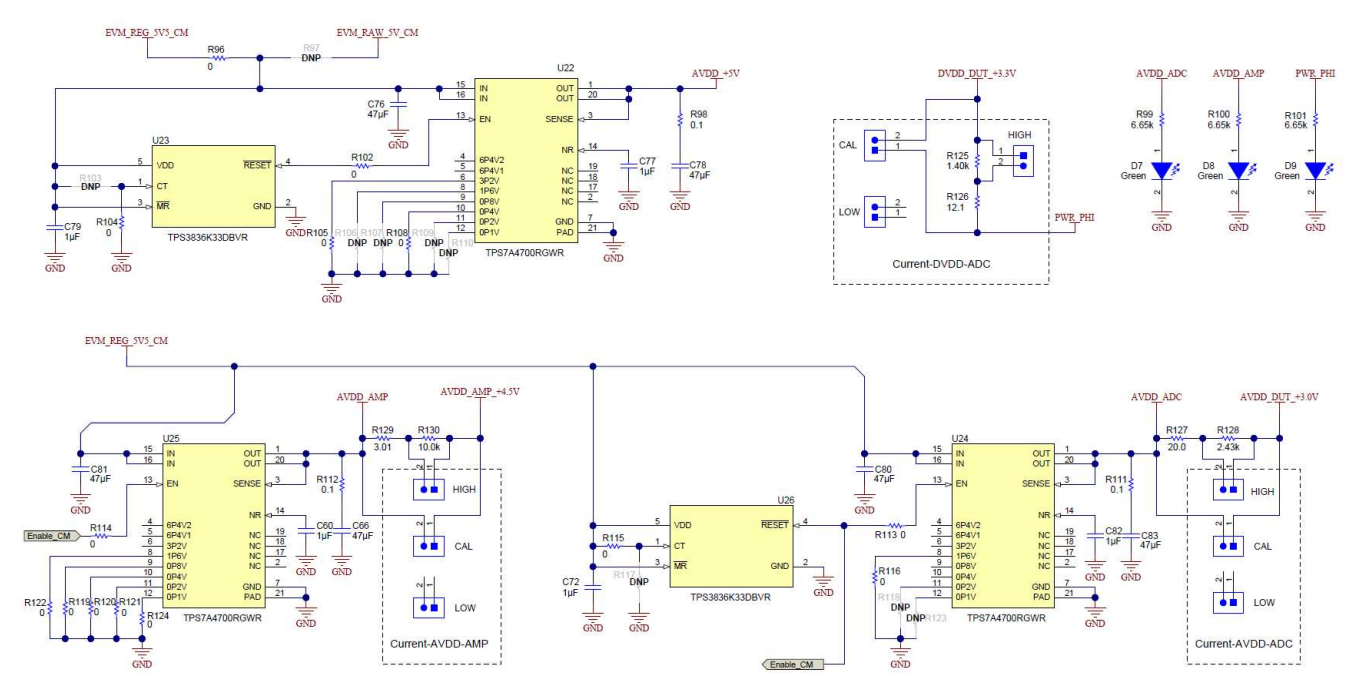

<span id="page-12-0"></span>**Figure 12. Power, Shunt Resistors, and Range Selection for CH3**

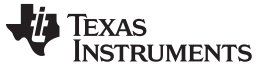

#### **2.3.4 DC or AC Input (CH3)**

[Figure](#page-13-0) 13 shows how the precision DC input signals are generated using a reference with a jumperselected voltage divider. Depending on the position of the jumper in the DC options the divider output is 0.1 V, 1.0 V, 1.5 V, or 2.5 V. If the jumper is in the position shown, the output voltage is 0.1 V. The amplifier U15 buffers the precision DC signal.

<span id="page-13-0"></span>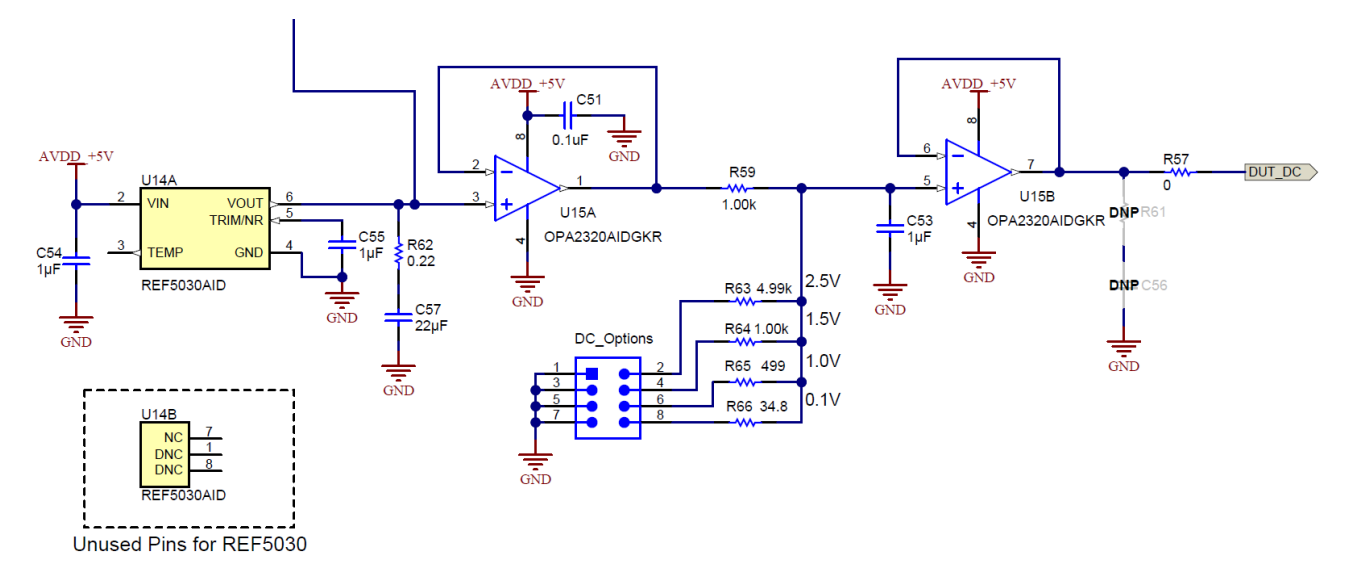

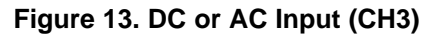

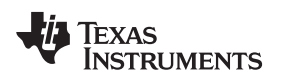

### <span id="page-14-0"></span>**3 Plug-In Amplifier Coupon Boards**

[Figure](#page-14-1) 14 shows a typical coupon board. The top of the board shows the full schematic of the design. The components are soldered to the bottom of the board. The label at the bottom of the coupon board describes the design. This example uses the OPA320 and *good filter* indicates that the filter was properly designed.

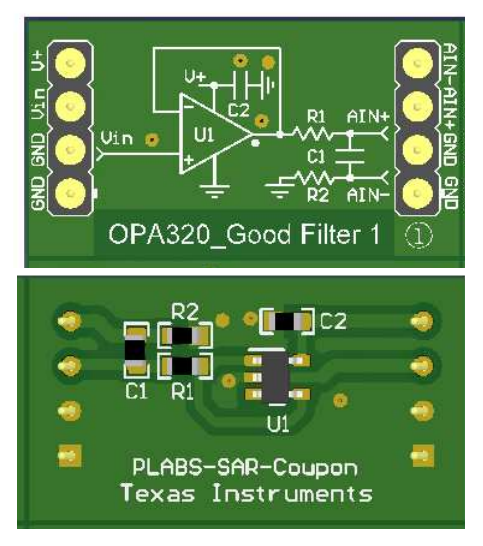

**Figure 14. Coupon Card Layout**

<span id="page-14-1"></span>Be careful when installing the coupon board to properly align the pins. Also, make sure that the board is not upside-down. The label must be at the bottom of the card so that the amplifier output connects to the ADC. Plunging the coupon card in incorrectly can damage the device. [Figure](#page-14-2) 15 shows the proper method of installing a coupon card.

<span id="page-14-2"></span>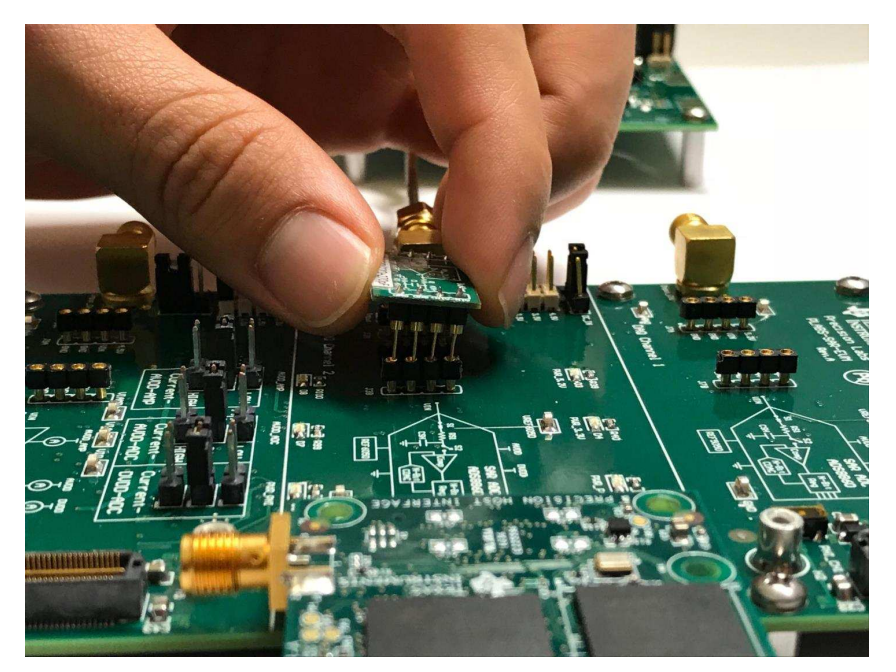

**Figure 15. Installing a Coupon Card**

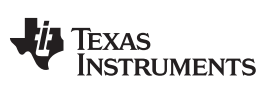

#### <span id="page-15-1"></span><span id="page-15-0"></span>*Plug-In Amplifier Coupon Boards* [www.ti.com](http://www.ti.com)

[Table](#page-15-0) 3 outlines the function of each coupon card and highlights the key device in the system:

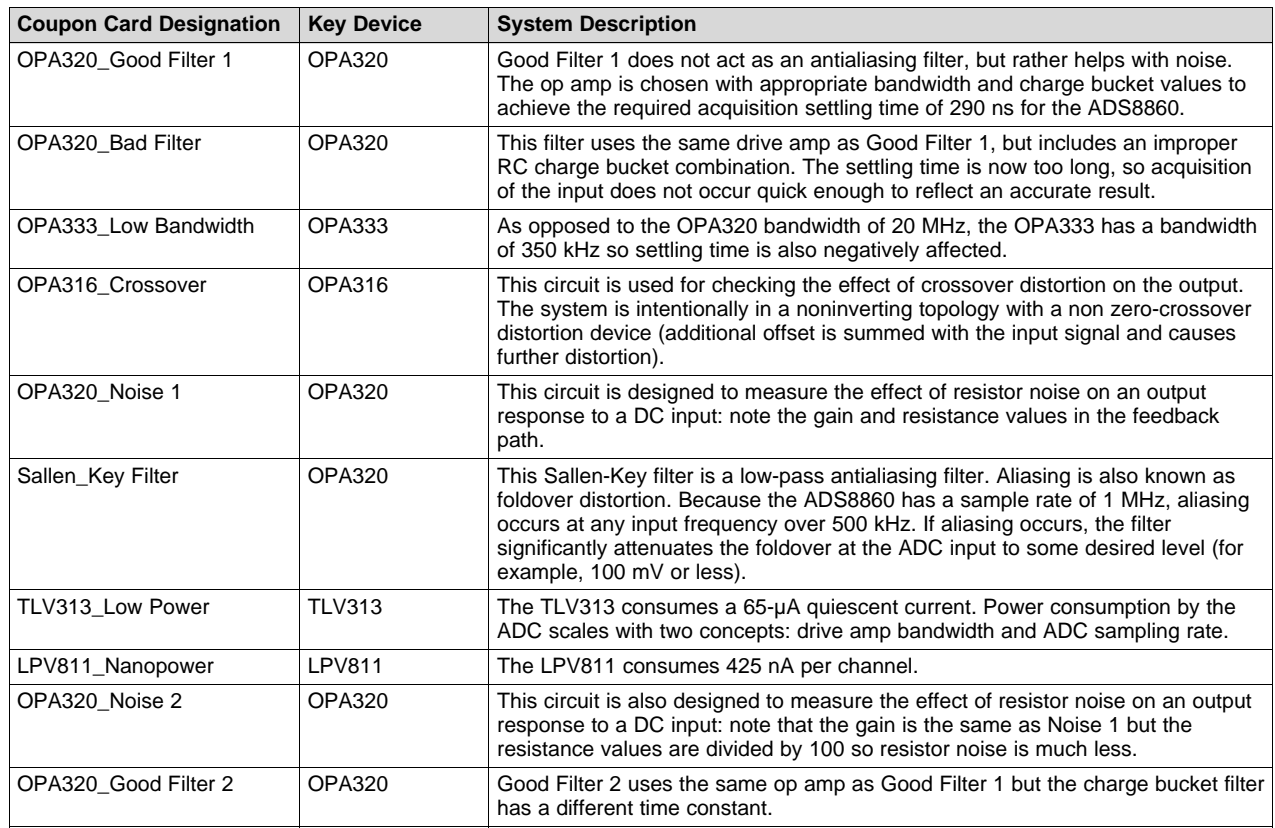

# **Table 3. Coupon Card Descriptions**

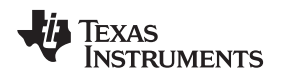

# <span id="page-16-0"></span>**4 EVM Graphical User Interface (GUI) Software Installation**

This section outlines the step-by-step GUI installation procedure. First, uninstall the separate PLABS-SAR-EVM and Power Scaling GUIs by opening your control panel and accessing *Programs and Features*. Scroll down your programs to find any instances of PLABS-SAR-EVM or Power Scaling GUI executable files. Upon uninstalling, you might have to reboot your computer. The two programs are merged into one toolkit named *PLABS-SAR-EVM toolkit*. Go to the [PLABS-SAR-EVM-PDK](http://www.ti.com/tool/PLABS-SAR-EVM-PDK) link on [ti.com](http://www.ti.com) for the updated software. [Figure](#page-16-1) 16 shows the first step in acquiring the toolkit software.

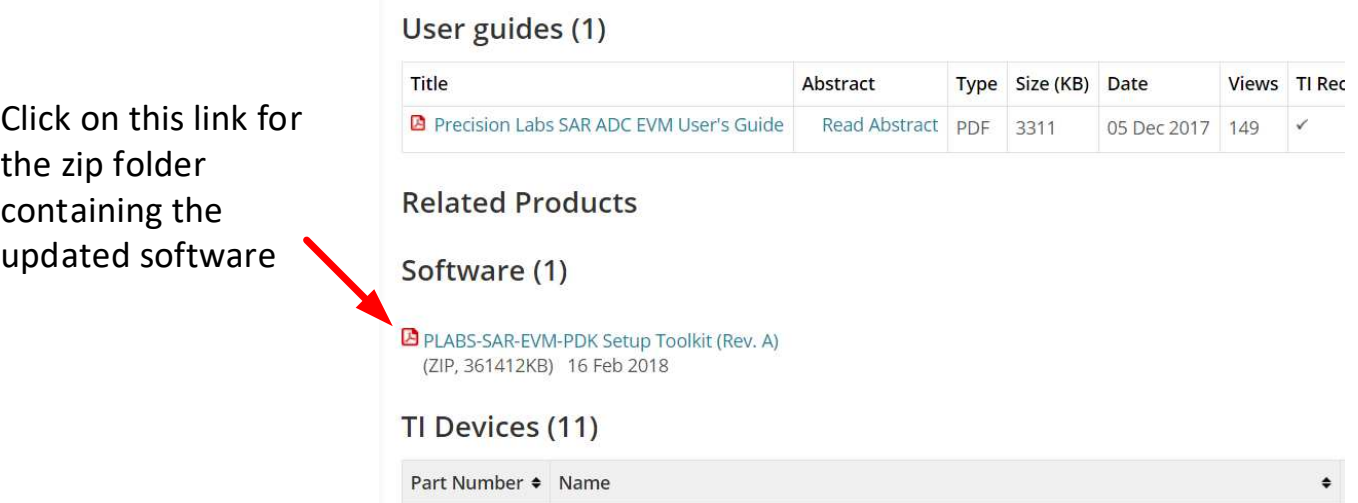

<span id="page-16-1"></span>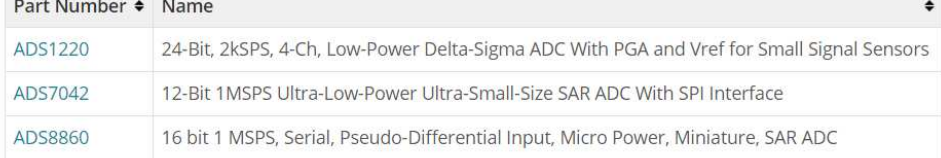

**Figure 16. PLABS Toolkit Link**

# Upon clicking the *Setup Toolkit* link in [Figure](#page-16-1) 16, the page in [Figure](#page-17-0) 17 opens:

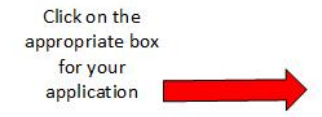

What end-equipment/application will you use this file for:

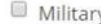

 $\Box$  Civil

# I certify that the following is true:

(a) I understand that this Software/Tool/Document is subject to export controls under the U.S. Commerce Department?s Export Administration Regulations ("EAR").

(b) I am NOT located in Cuba, Iran, North Korea, Sudan or Syria. I understand these are prohibited destination countries under the EAR or U.S. sanctions regulations.

(c) I am NOT listed on the Commerce Department?s Denied Persons List, the Commerce Departments Entity List, the Commerce Department?s General Order No. 3 (in Supp. 1 t o EAR Part 736), or the Treasury Department?s Lists of Specially Designated Nationals.

(d) I WILL NOT EXPORT, re-EXPORT or TRANSFER this Software/Tool/Document to any prohibited destination, entity, or individual without the necessary export license(s) or authorization(s) from the U.S. Government.

(e) I will NOT USE or TRANSFER this Software/Tool/Document for use in any sensitive NUCLEAR, CHEMICAL or BIOLOGICAL WEAPONS, or MISSILE TECHNOLOGY end-uses unless authorized by the U.S. Government by regulation or specific license.

(f) I understand that countries other than the United States may restrict the import, use, or export of the Subject Product. I agree that we shall be solely responsible for compliance with any such import, use, or export restrictions.

- · I / We hereby certify that we will adhere to the conditions above.
- · I / We do not know of any additional facts different from the above.
- · I / We take responsibility to comply with these terms.
- · I / We understand we are responsible to abide by the most current. versions of the Export Administration Regulations and other U.S. export and sanctions laws.

<span id="page-17-0"></span>I CERTIFY ALL THE ABOVE IS TRUE:

 $Yes @ No @$ 

**Submit** 

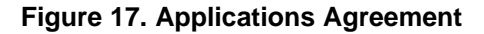

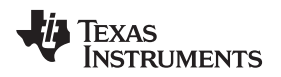

When the required agreements are accepted you will be prompted to the download page. When the download is finished, open the downloaded zip folder and run the executable file within. Upon successful completion of this step, [Figure](#page-18-0) 18 opens:

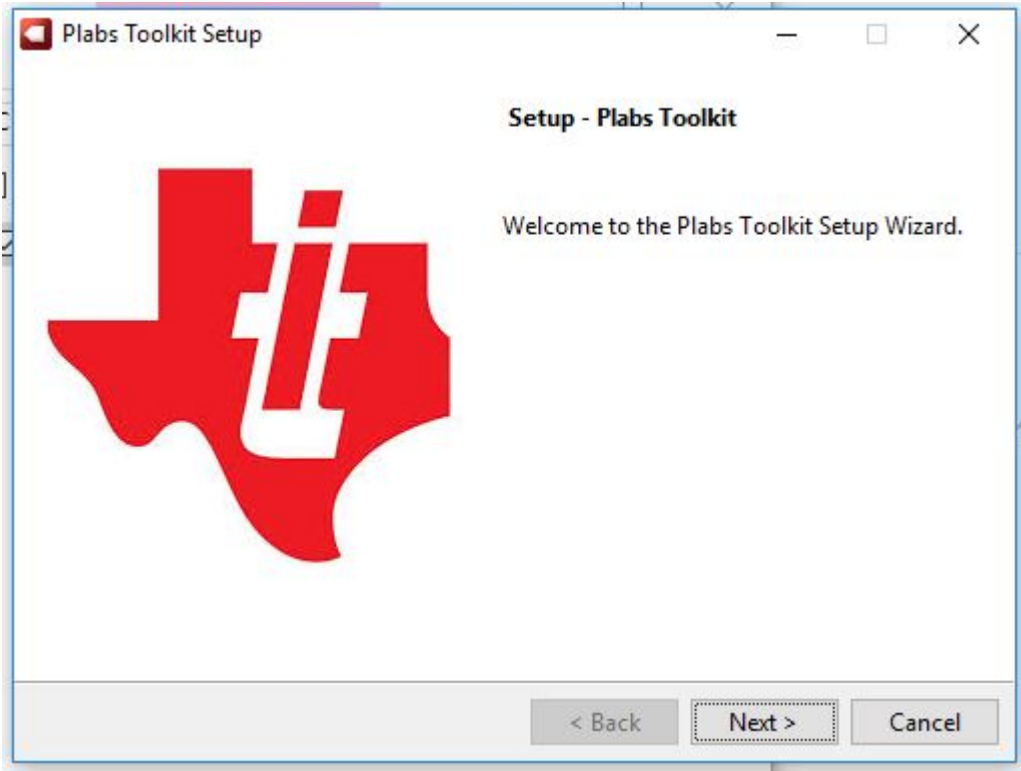

<span id="page-18-0"></span>**Figure 18. Plabs Toolkit Dialog Box**

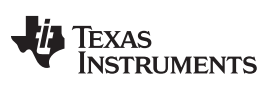

Click *Next* and follow the dialog box prompts to install the Plabs toolkit. [Figure](#page-19-0) 19 shows the PLABS toolkit setup steps:

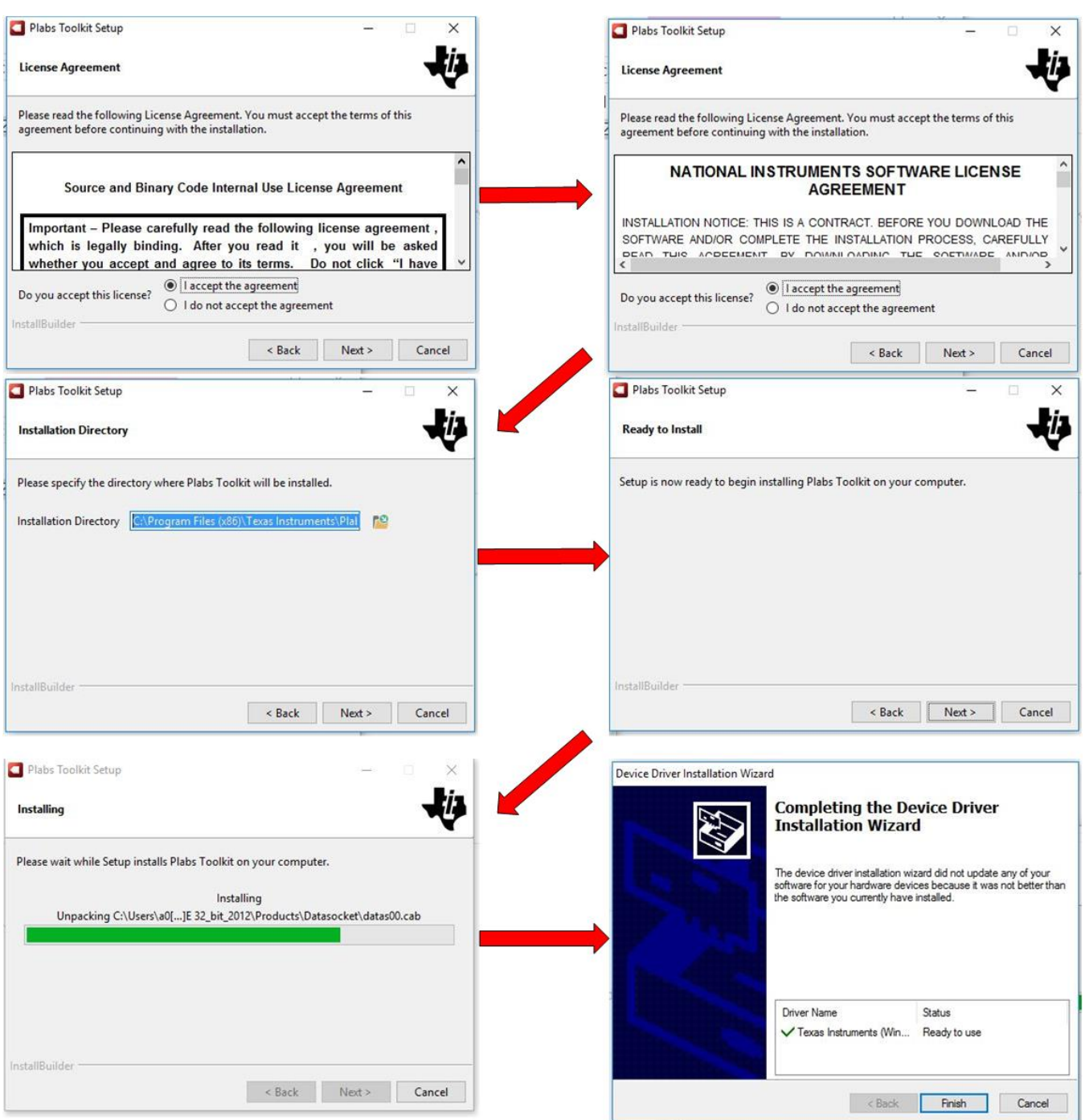

<span id="page-19-0"></span>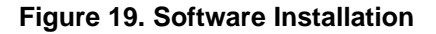

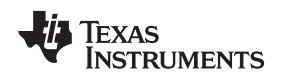

# <span id="page-20-2"></span>*4.1 Overview of PLABS-SAR-EVM GUI*

When the download is finished, you should have the option to run the toolkit. If not, search for the program using the start menu and open the toolkit. The prompt in [Figure](#page-20-0) 20 should appear:

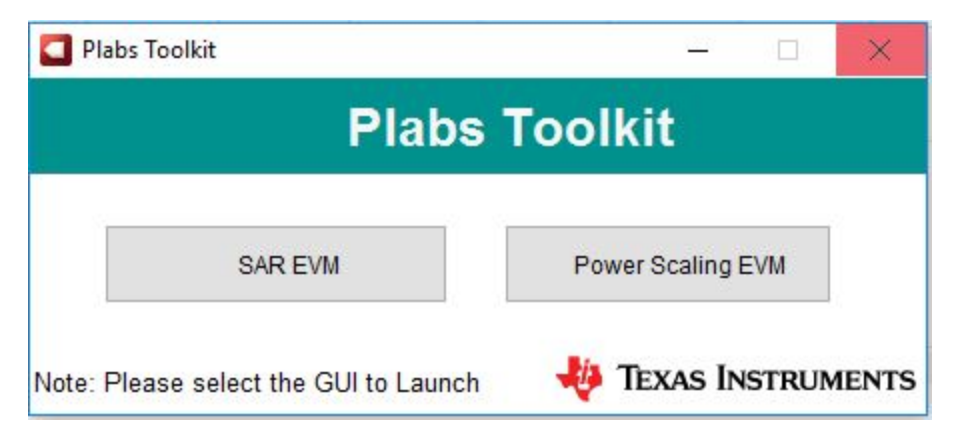

**Figure 20. Plabs Toolkit Prompt**

<span id="page-20-0"></span>Click on the **SAR EVM** button to open the SAR EVM GUI, the default display that opens should look like the page in [Figure](#page-20-1) 21. The PSI controls are located at the bottom right of the main display and the red tab indicates if the PSI hardware is not connected.

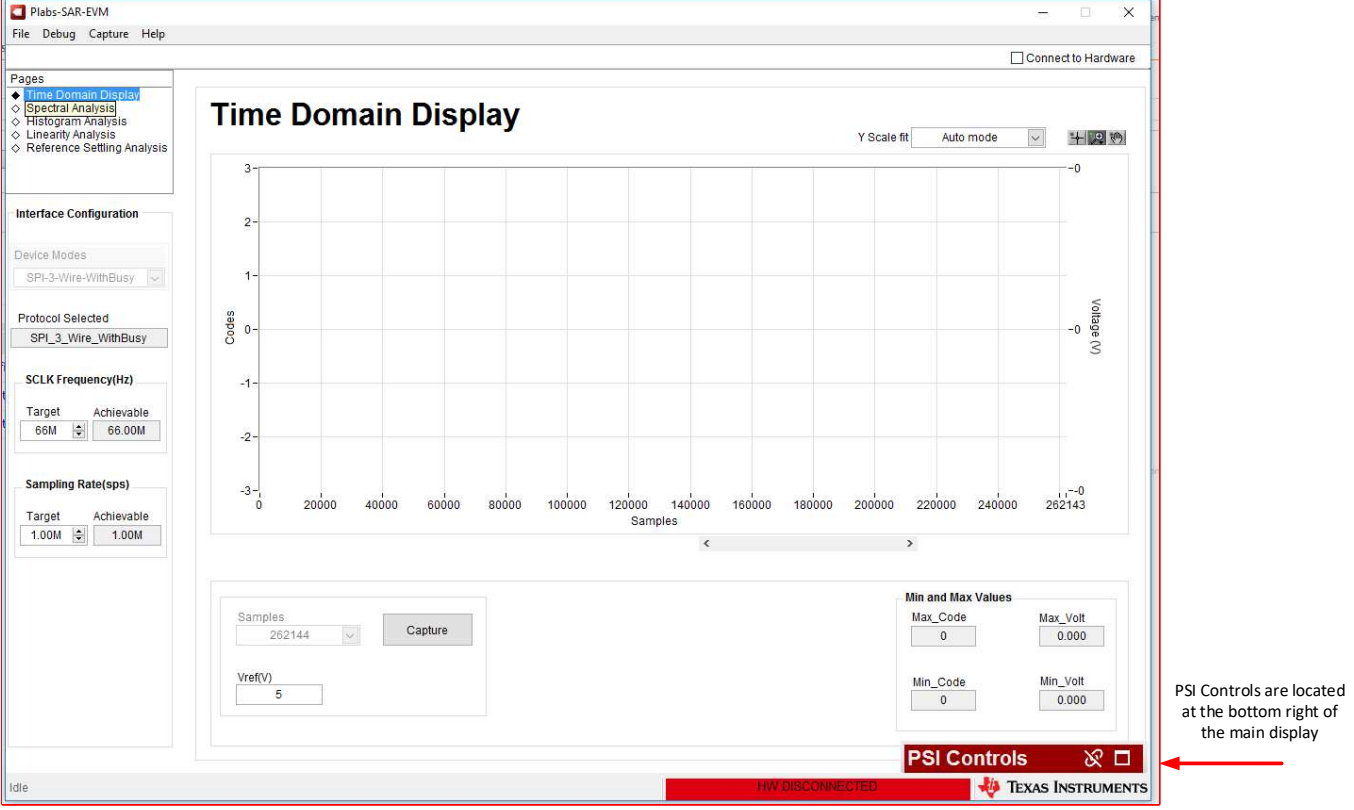

<span id="page-20-1"></span>**Figure 21. Default PLABS-SAR-EVM GUI Display**

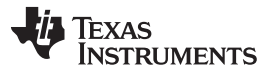

The PSI software interface within the SAR EVM GUI allows the user to enter the peak-to-peak amplitude of the output signal, the offset voltage, and the frequency. The output enable switches the output signal on and off. Single-ended and differential options are also available but the SAR-PLABS-EVM only uses the single-ended mode. Click on the *PSI Controls* tab to expand this screen, which then shows the controls in [Figure](#page-21-0) 22.

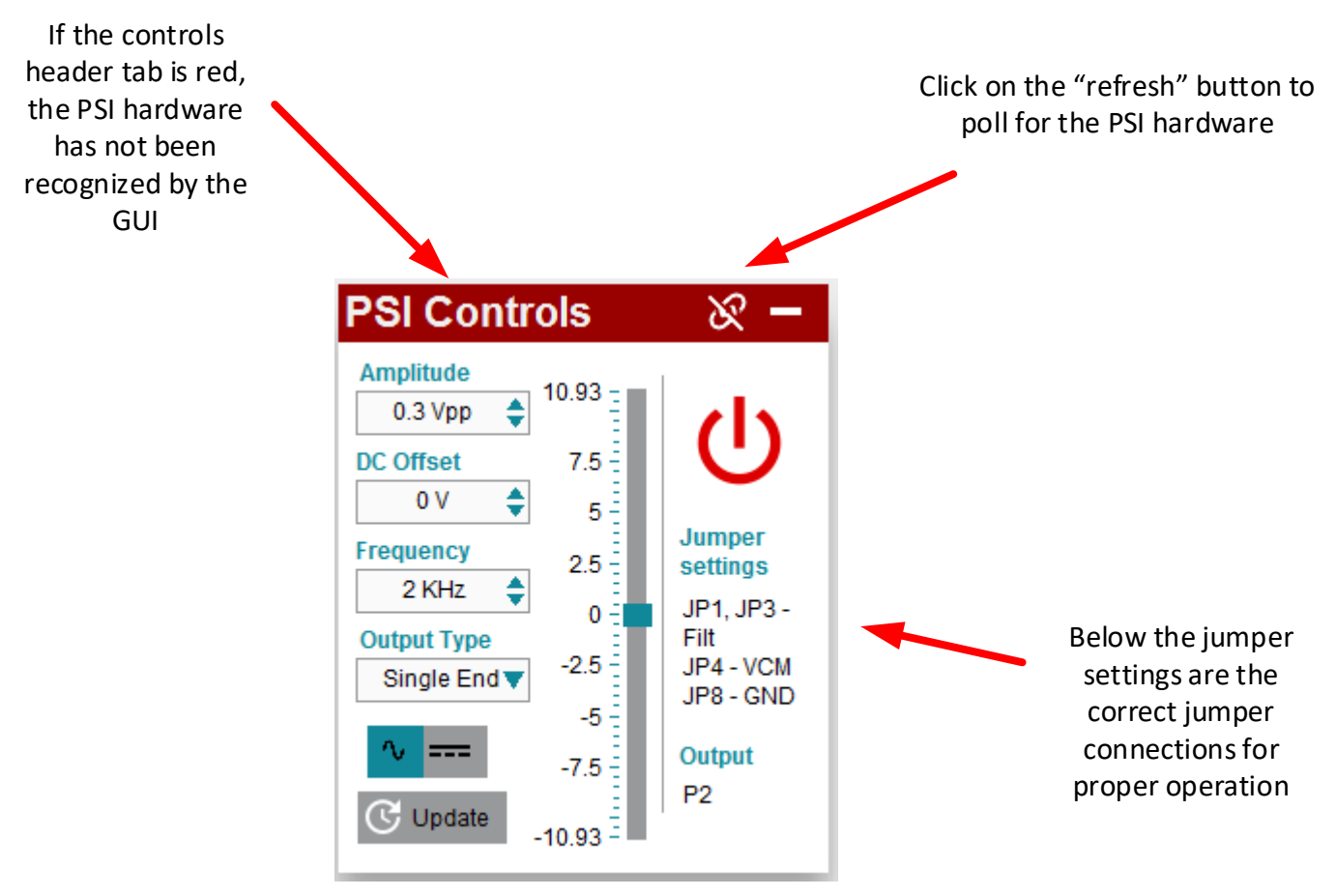

<span id="page-21-0"></span>**Figure 22. PSI Controls: Unconnected PSI Hardware**

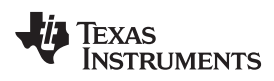

[www.ti.com](http://www.ti.com) *EVM Graphical User Interface (GUI) Software Installation*

When the PSI hardware is recognized, the controls tab should look like [Figure](#page-22-0) 23:

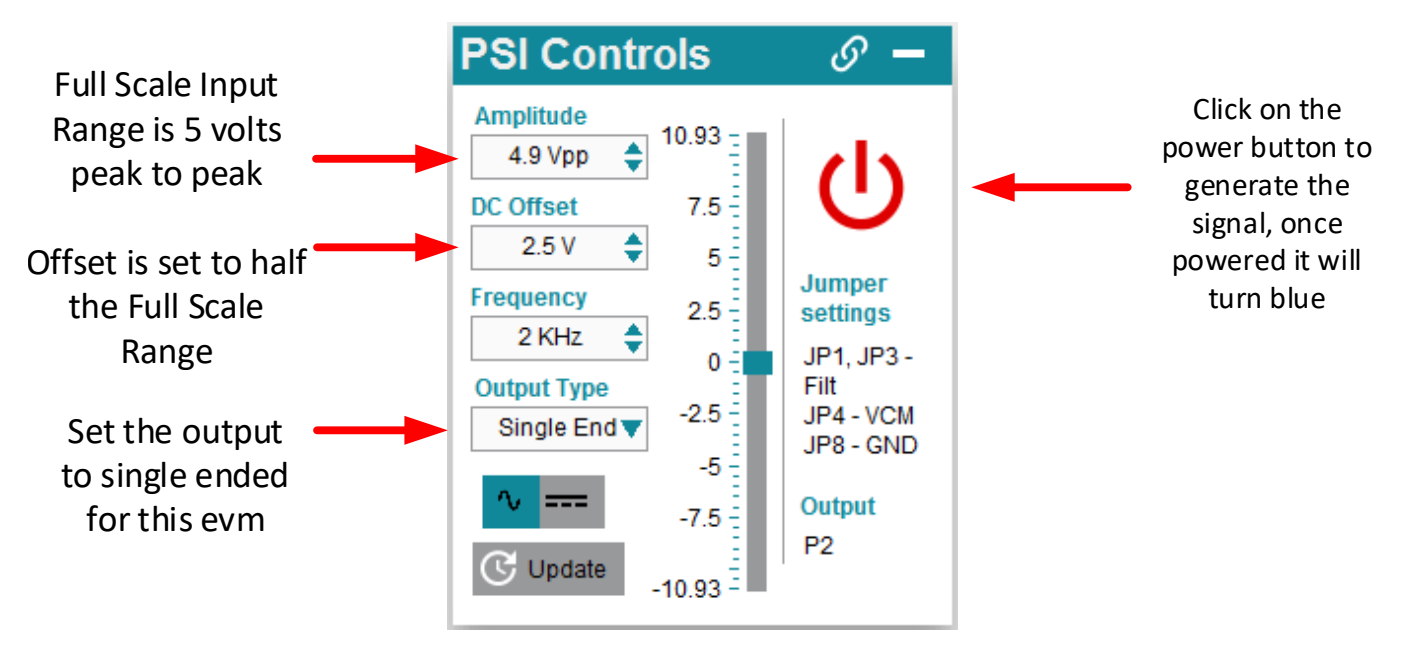

<span id="page-22-0"></span>**Figure 23. PSI Controls: Ready to Generate an Input Signal**

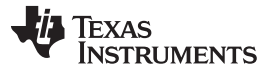

The time domain display allows the user to view the input signal in a pre-defined window when captured by the ADS8860. [Figure](#page-23-0) 24 shows some key features of the display.

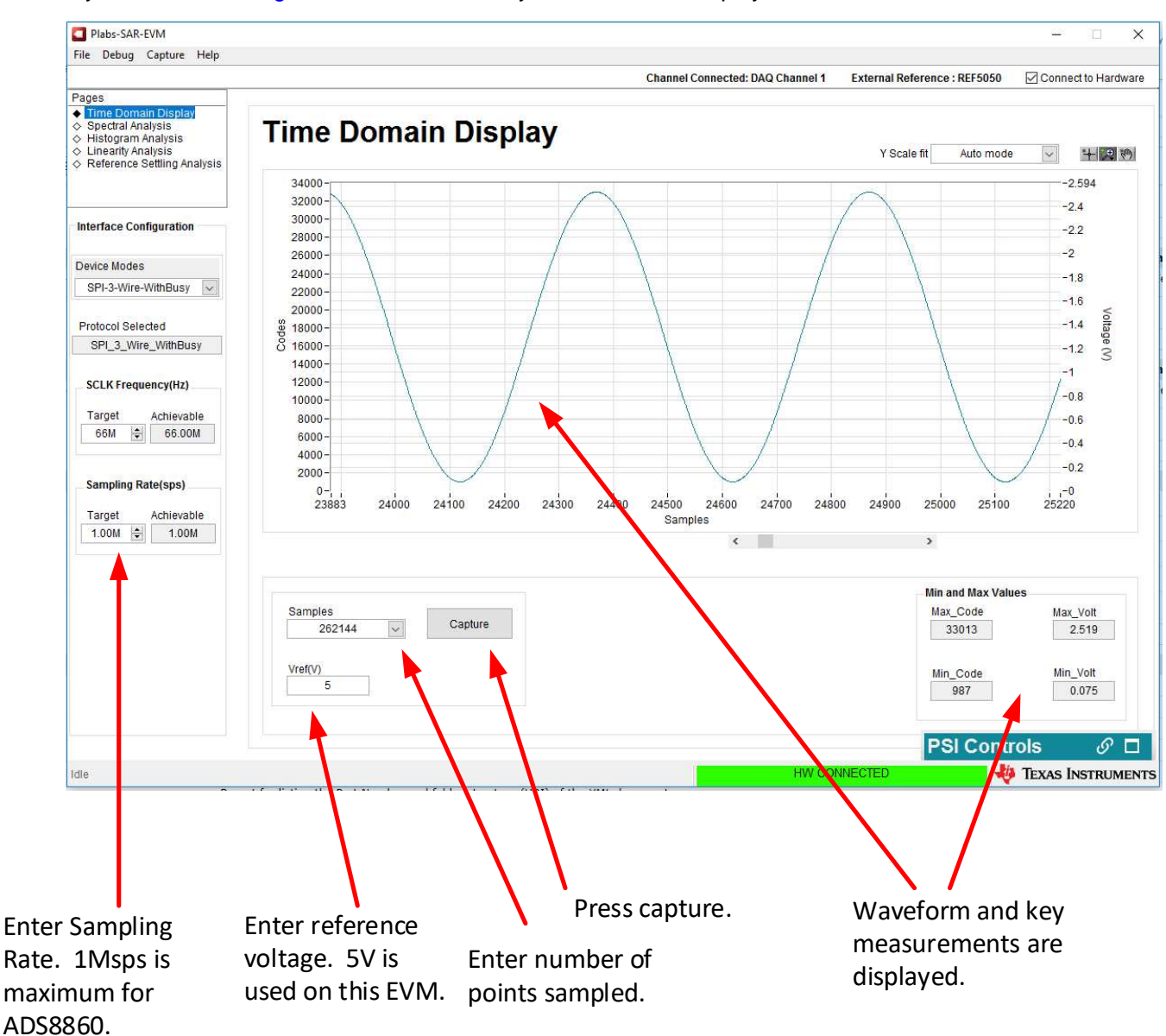

<span id="page-23-0"></span>**Figure 24. Time Domain Display**

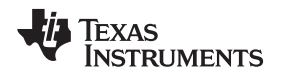

The spectral analysis page performs a fast Fourier transform (FFT) of the input signal and displays key measurements such as signal-to-noise ratio (SNR), total harmonic distortion (THD), signal power (dBFS), spurious-free dynamic range (SFDR), signal-to-noise and distortion (SINAD), and effective number of Bits (ENOB). With a 4.9- $V_{\text{PP}}$ , 2-kHz sine wave and 2.5-V DC offset the spectral analysis should look similar to the page shown in [Figure](#page-24-0) 25.

<span id="page-24-0"></span>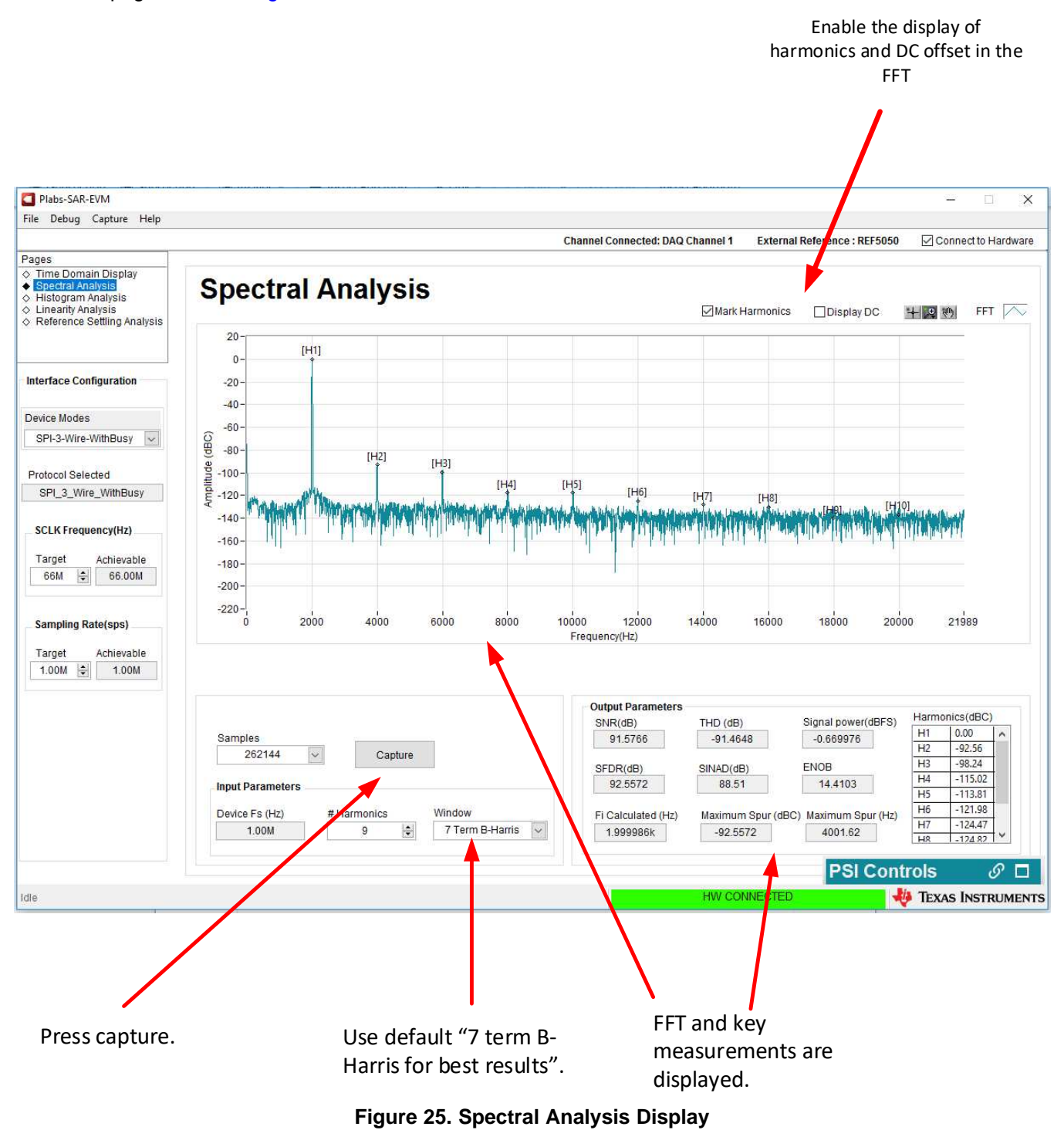

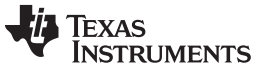

The histogram analysis displays a histogram of data points clustered at sets of codes corresponding to the digital values converted by the ADS8860. [Figure](#page-25-0) 26 shows the histogram analysis with Noise Card 1 placed at channel 1 and a DC input of 0.1 V.

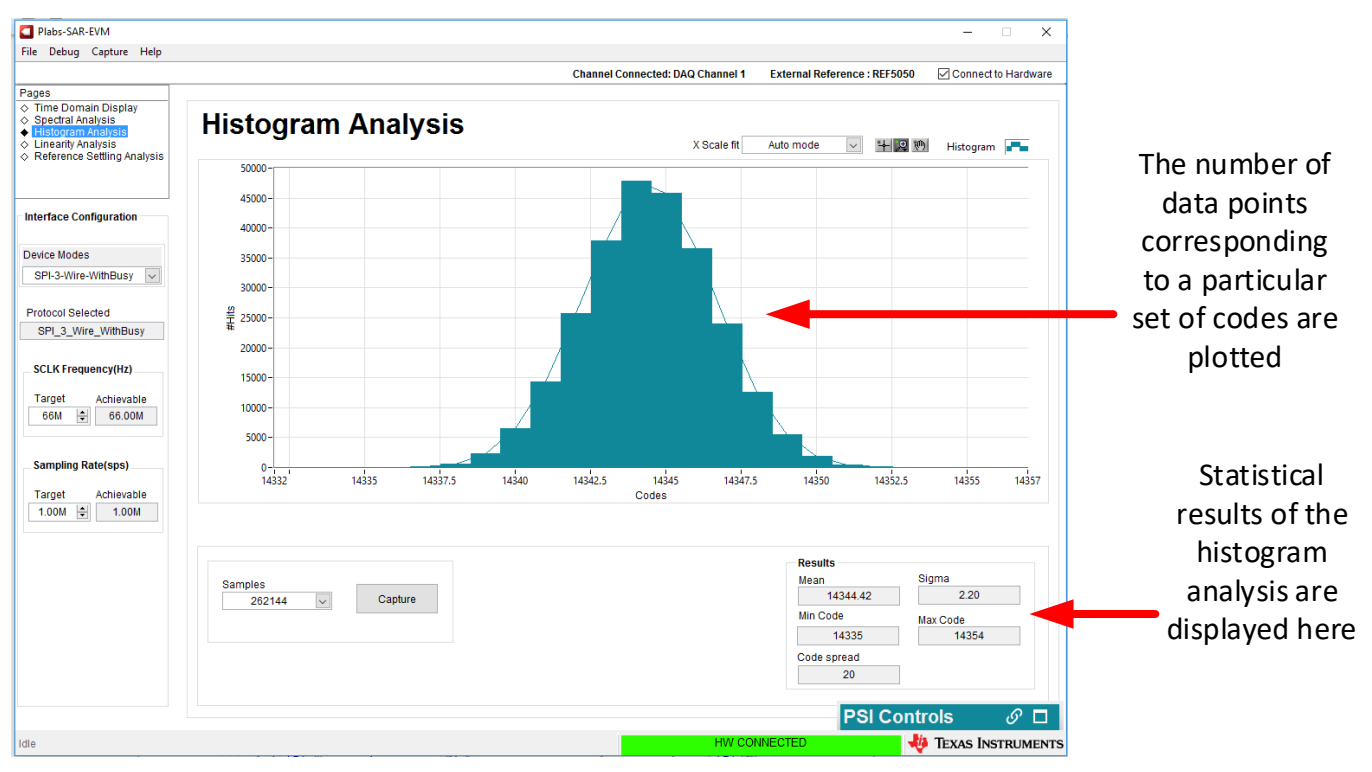

<span id="page-25-0"></span>**Figure 26. Histogram Analysis**

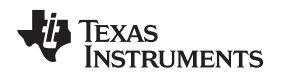

# <span id="page-26-1"></span>*4.2 Overview of PLABS Power Scaling GUI*

The Power Scaling GUI allows the user to analyze how power consumption by the ADC changes. The Power Scaling GUI must recognize the PHI and PSI connected to channel 3 for proper operation. Be sure to correctly connect the hardware. [Figure](#page-26-0) 27 describes the register map configuration display.

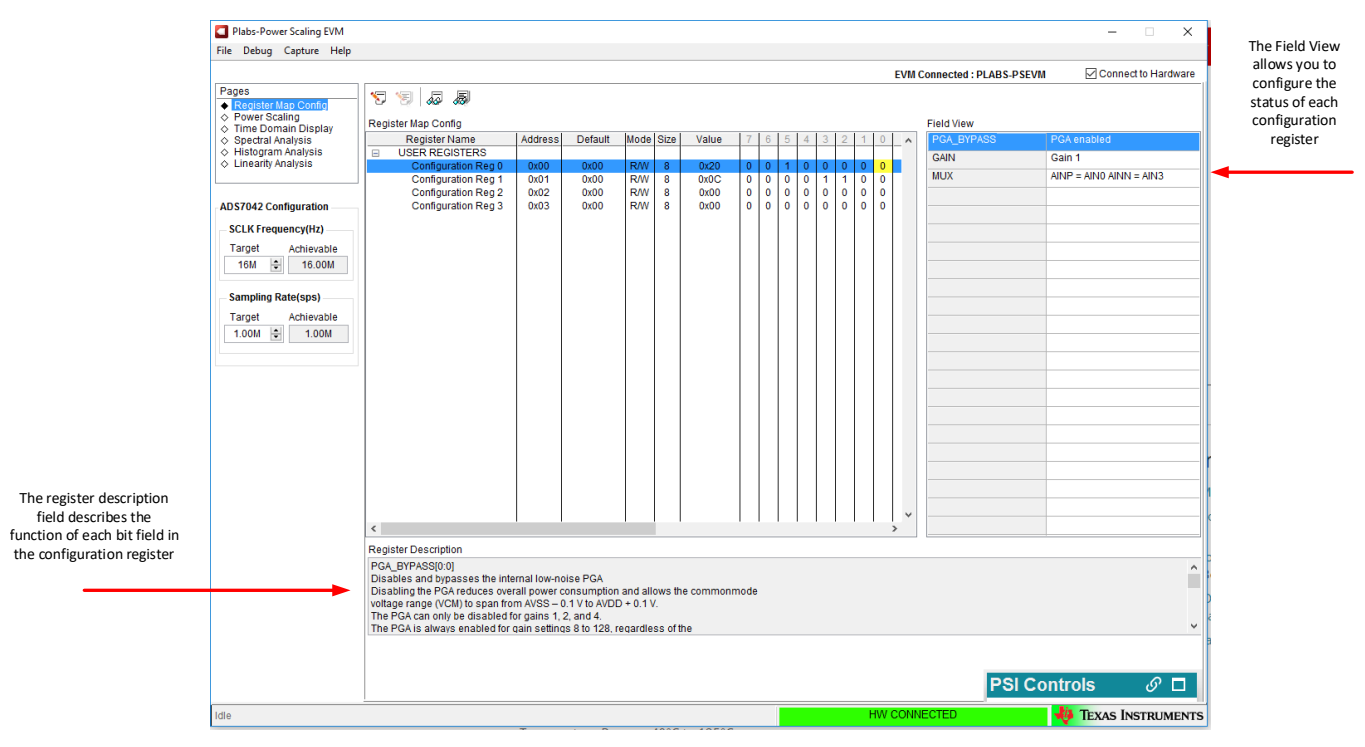

<span id="page-26-0"></span>**Figure 27. Register Map Configuration**

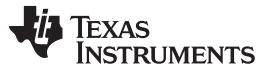

#### *EVM Graphical User Interface (GUI) Software Installation* [www.ti.com](http://www.ti.com)

The *Power Scaling* tab shows power consumption results by the ADS7042 when the sampling rate changes and bandwidth of the front-end drive op amp changes. Calibrate the system before experimenting with the power-scaling analysis tools. [Figure](#page-27-0) 28 shows power-scaling results for the ADS7042. When calibration is complete, power-scaling results are obtained by clicking on each sampling rate button and performing the appropriate coupon card and jumper connection updates on the EVM.

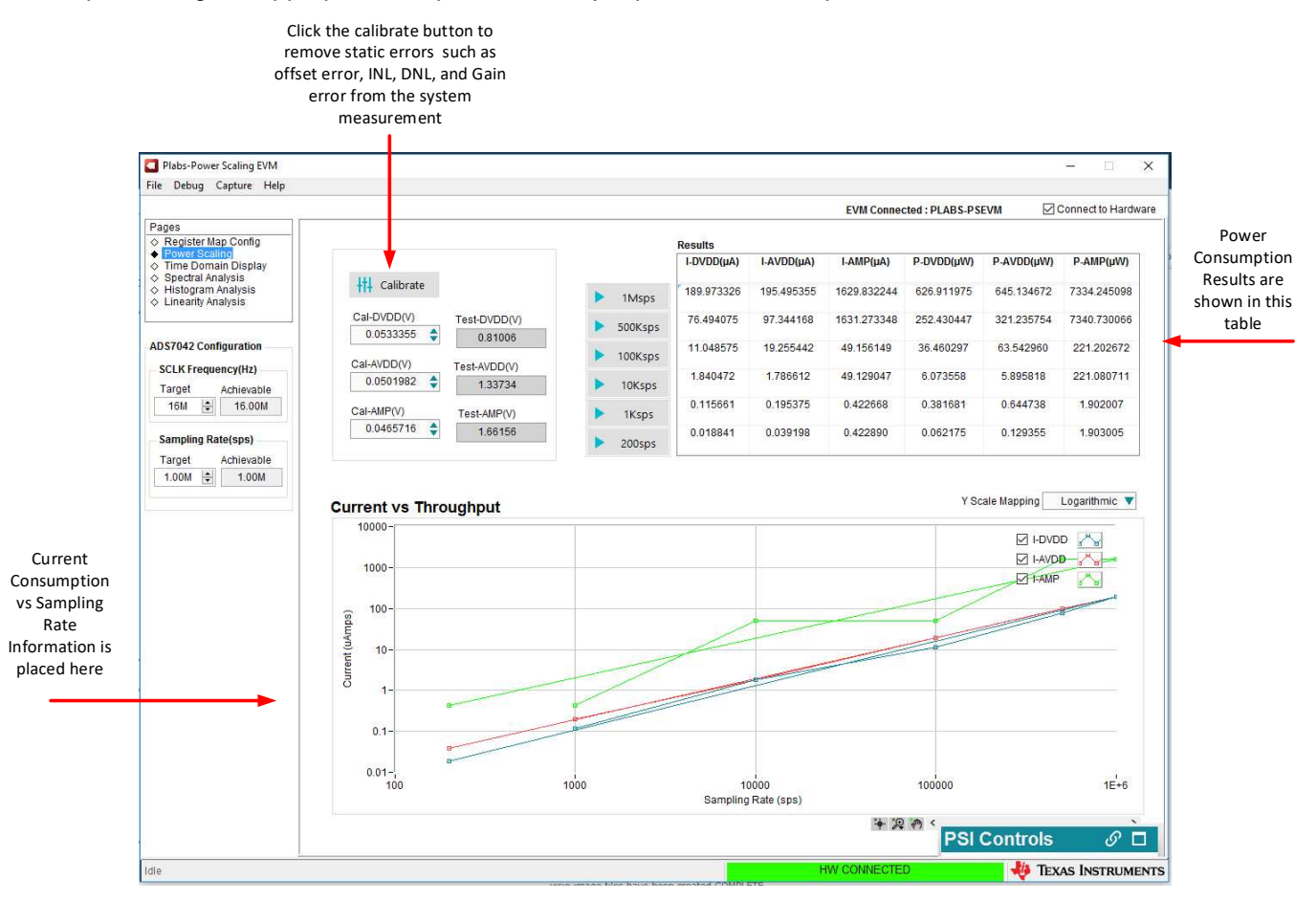

**Figure 28. Power Scaling Results**

<span id="page-27-0"></span>Similar to the PLABS-SAR-EVM GUI, the Power Scaling GUI includes virtually identical time domain analysis, spectral analysis, and linearity analysis displays.

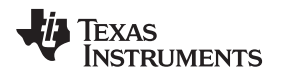

[www.ti.com](http://www.ti.com) *Board Layout*

# <span id="page-28-0"></span>**5 Board Layout**

The SAR-ADC-EVM uses a four-layer board. Signals are on the top and bottom layer. Internal layers are used for power and ground connections. [Figure](#page-28-1) 29 shows the top layer of the PCB.

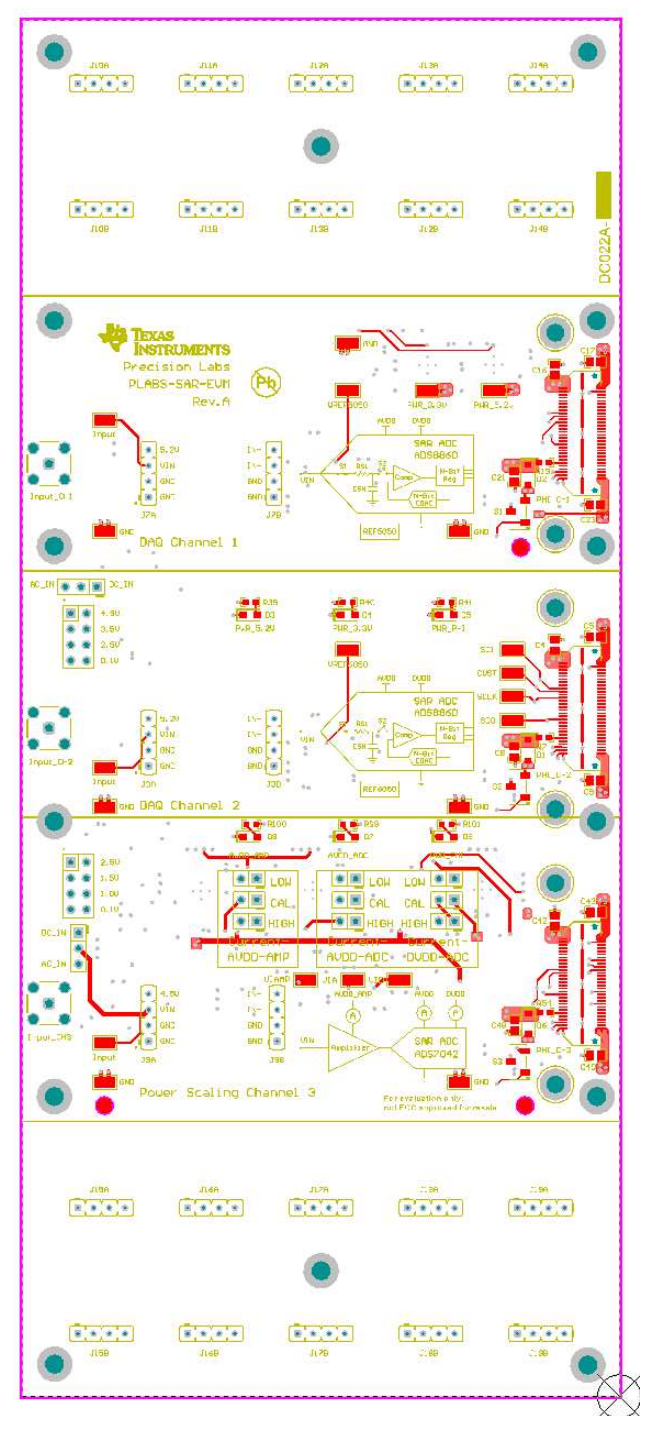

<span id="page-28-1"></span>**Figure 29. PCB Top Layer**

[Figure](#page-29-0) 30 shows that most of the components are placed on the bottom layer.

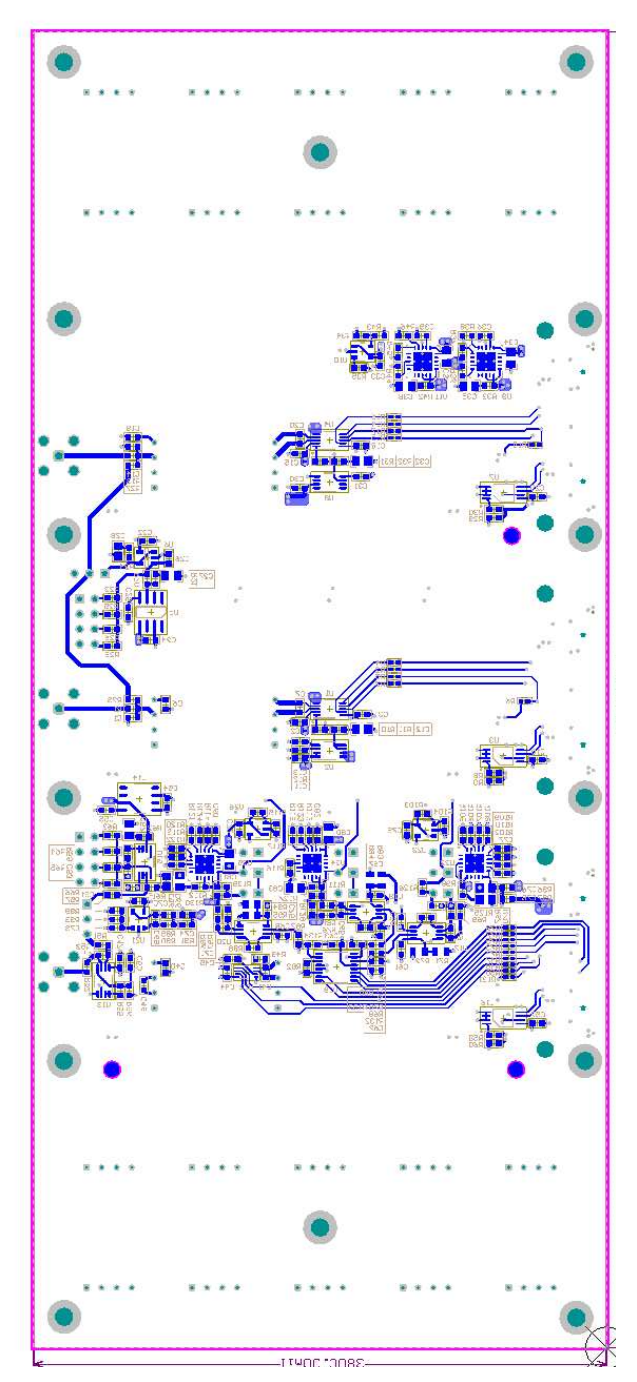

<span id="page-29-0"></span>**Figure 30. Bottom Layer**

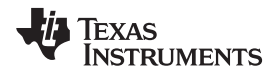

#### [www.ti.com](http://www.ti.com) *Board Layout*

The ground layer, shown in [Figure](#page-30-0) 31, is a solid ground plane. All connections to ground are made to this layer.

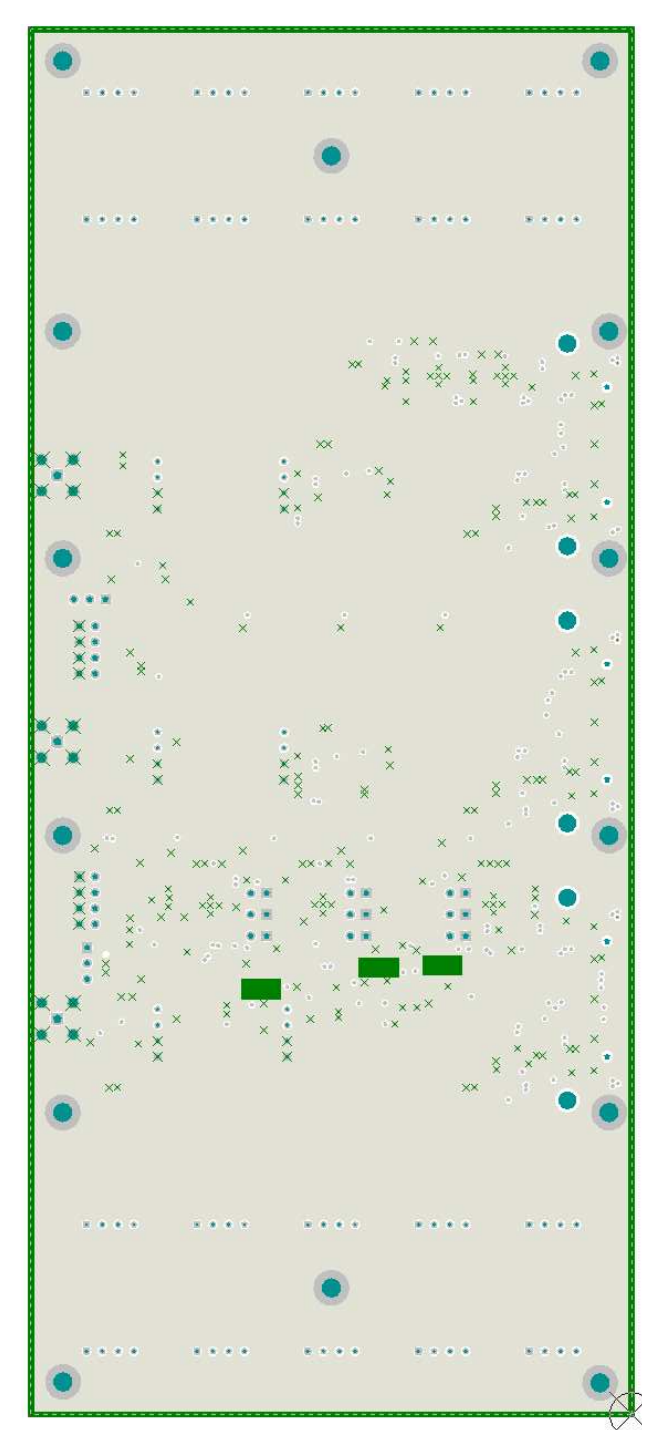

<span id="page-30-0"></span>**Figure 31. Ground Layer**

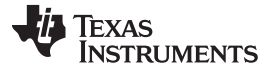

#### *Board Layout* [www.ti.com](http://www.ti.com)

The power layer, shown in [Figure](#page-31-0) 32, has several different polygon power planes.

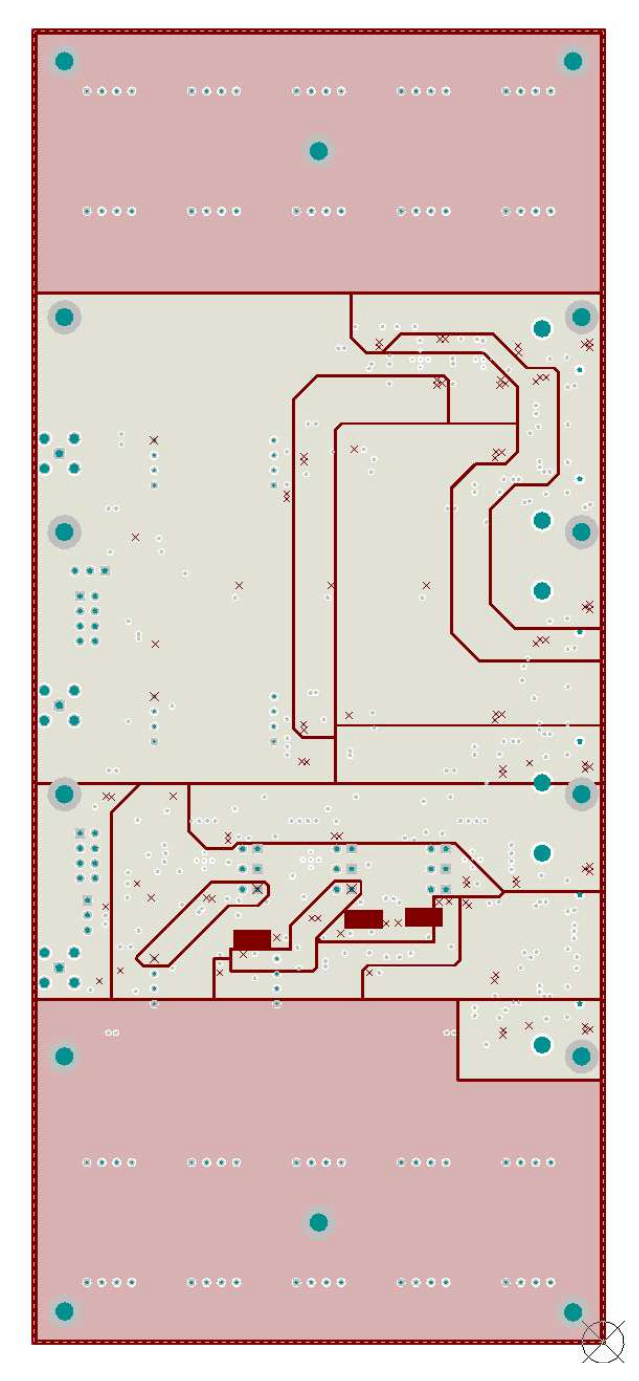

<span id="page-31-0"></span>**Figure 32. Power Layer**

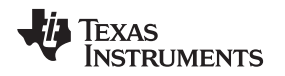

# <span id="page-32-0"></span>**6 Schematic and Bill of Materials**

Subsections of the schematic are used throughout this document. The full schematic and bill of materials is provided for reference in this section.

# *6.1 Schematic*

The SAR-ADC-EVM seven-page schematic is provided in [Figure](#page-32-1) 33 through [Figure](#page-38-0) 39.

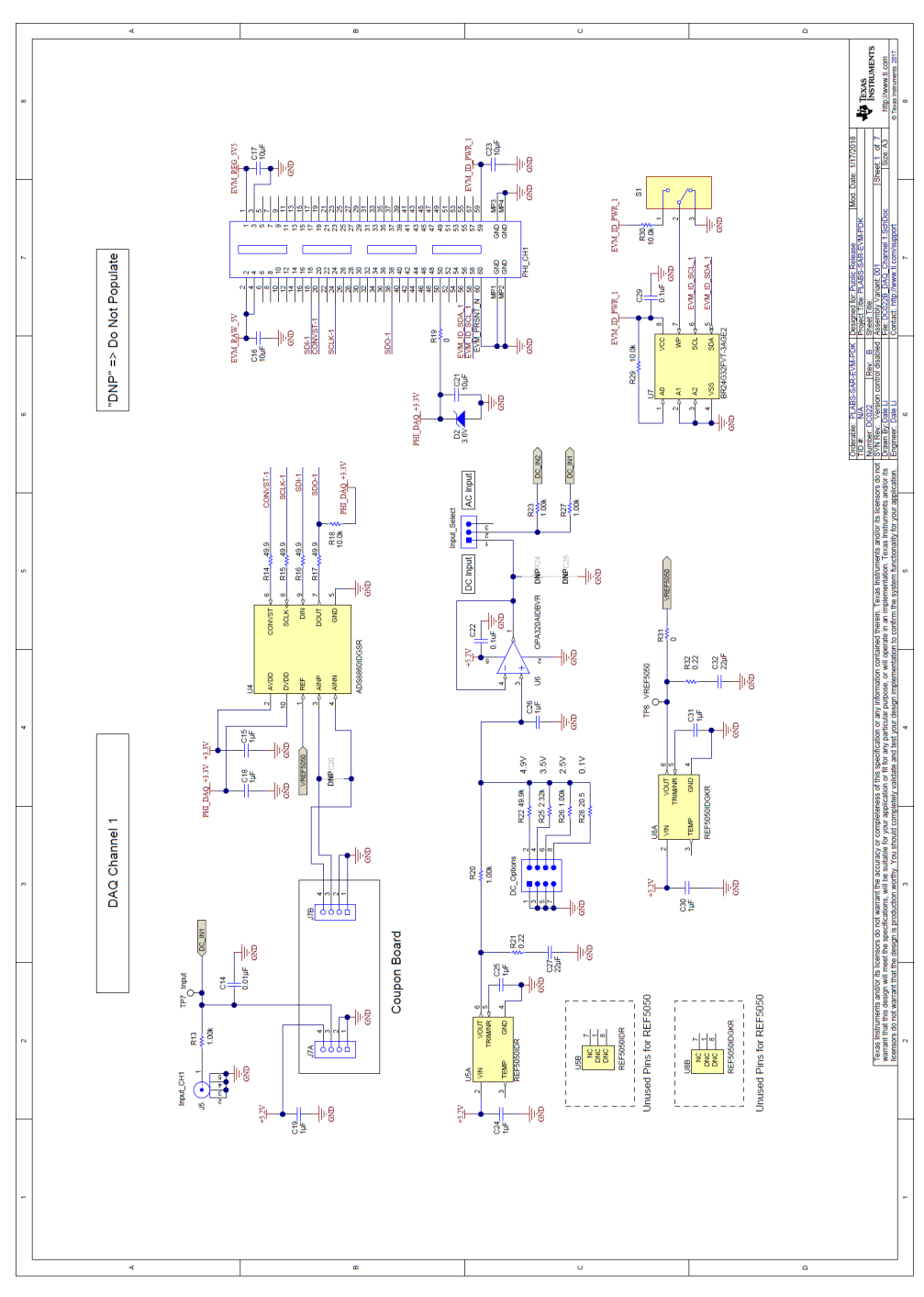

<span id="page-32-1"></span>**Figure 33. Page 1: Channel 1**

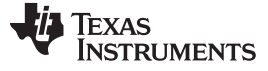

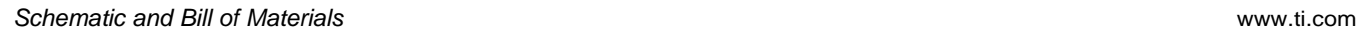

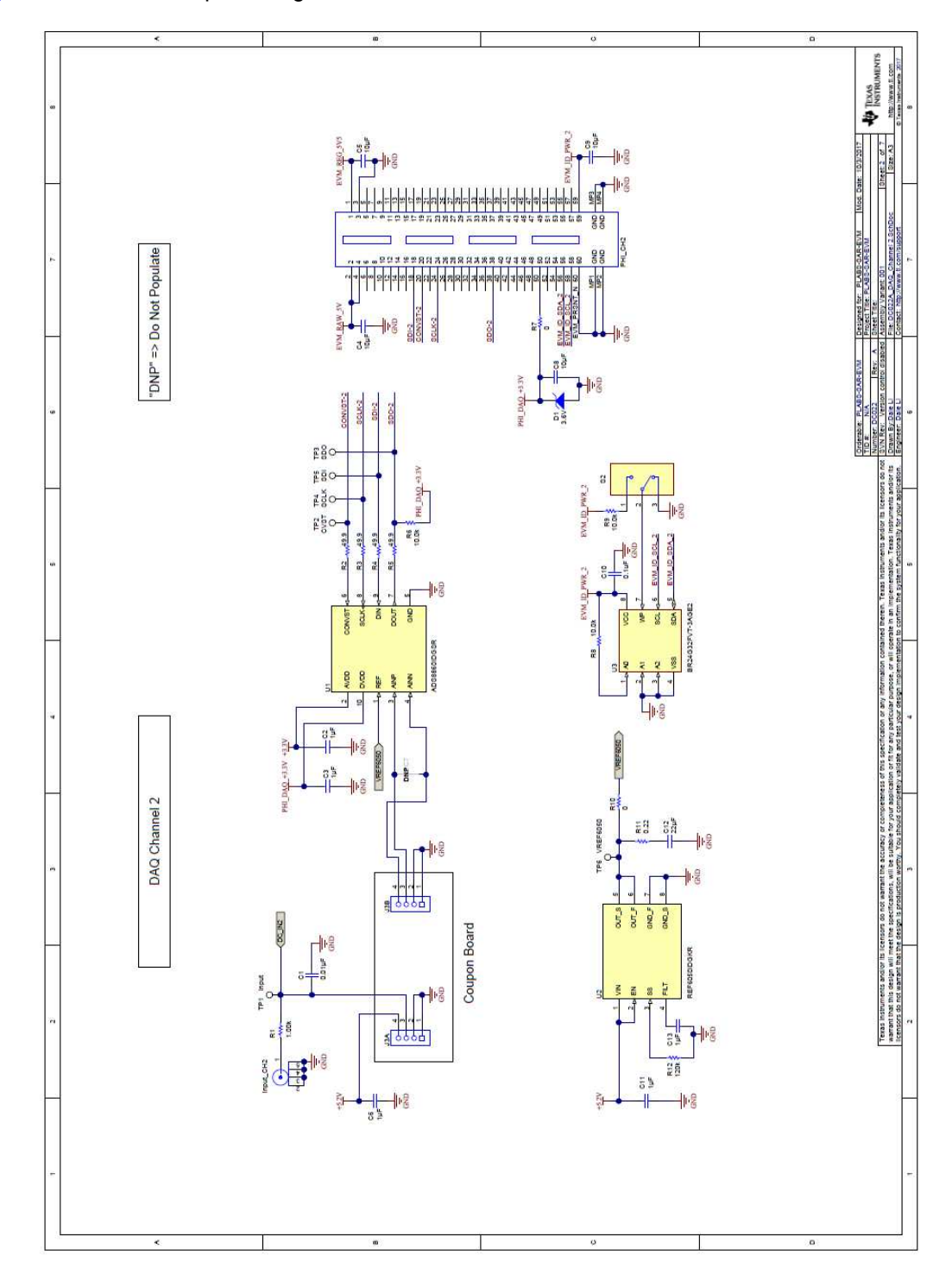

[Figure](#page-33-0) 34 shows the input configuration for channel 2.

<span id="page-33-0"></span>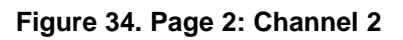

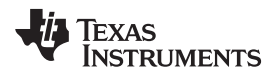

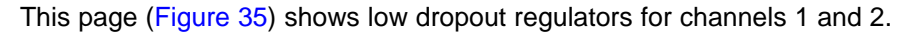

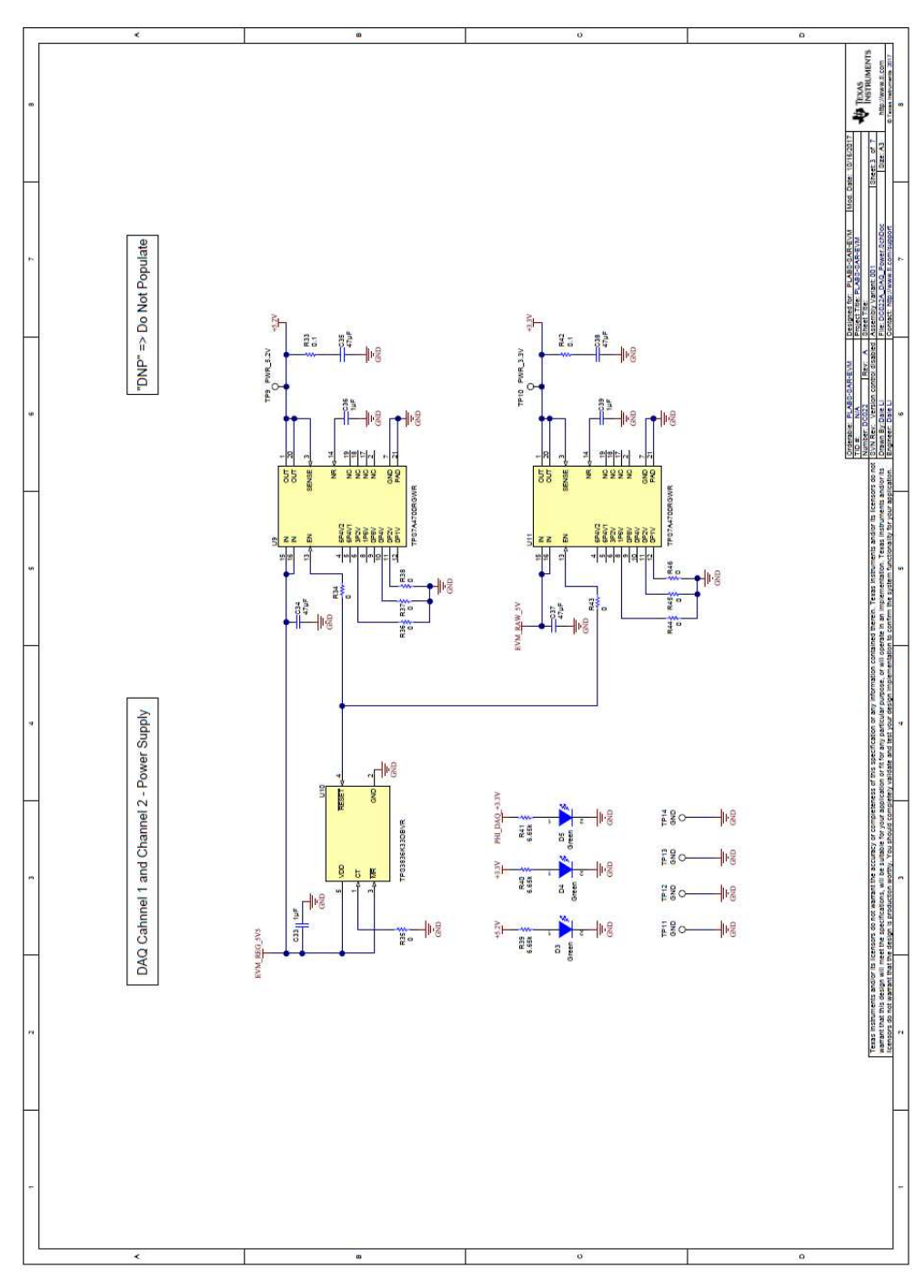

<span id="page-34-0"></span>**Figure 35. Page 3: Channel 1 and 2 Power**

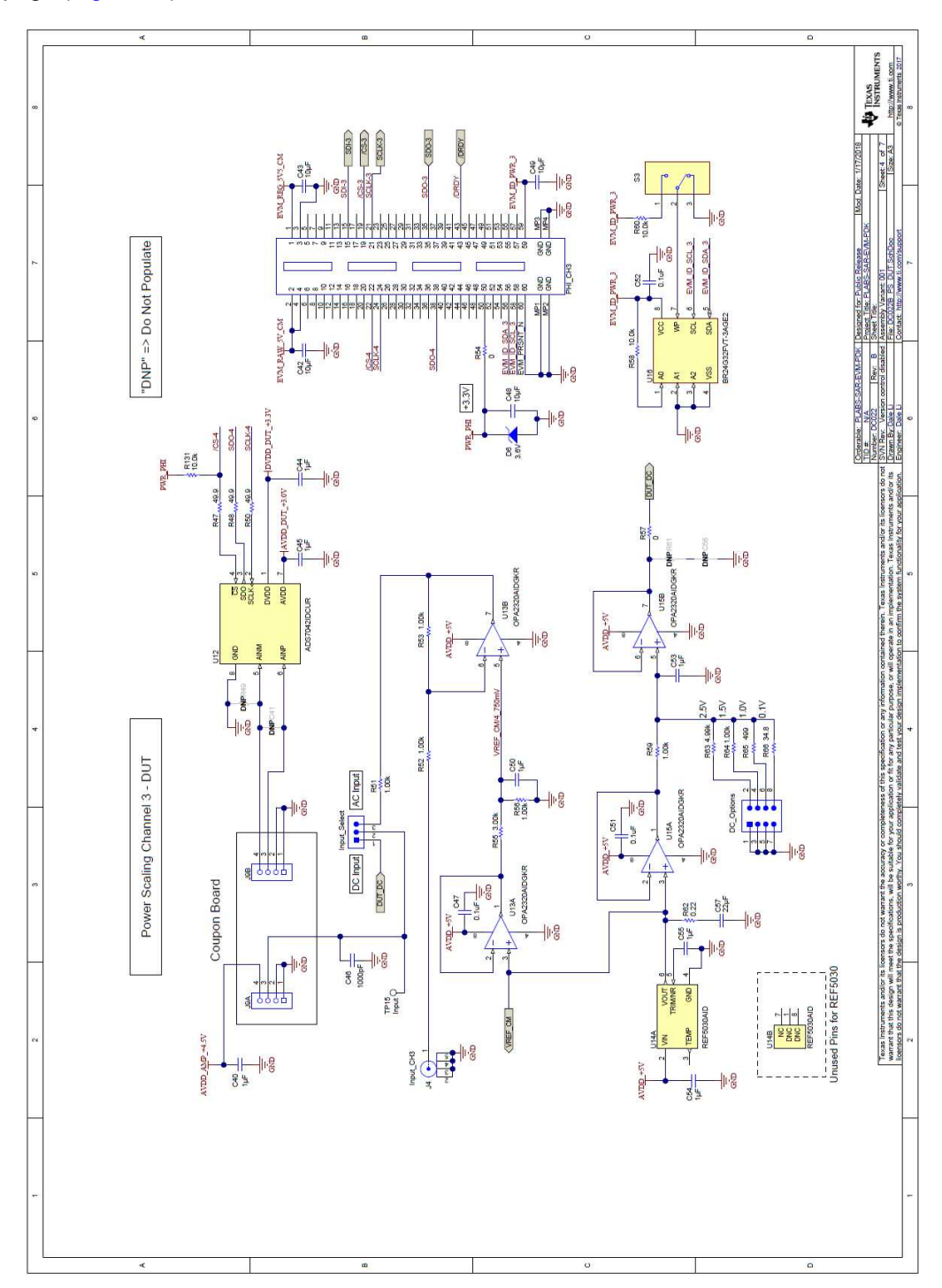

This page [\(Figure](#page-35-0) 36) shows the AC and DC connections to channel 3.

<span id="page-35-0"></span>**Figure 36. Page 4: Channel 3**

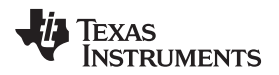

This page [\(Figure](#page-36-0) 37) shows the current-shunt amplifiers.

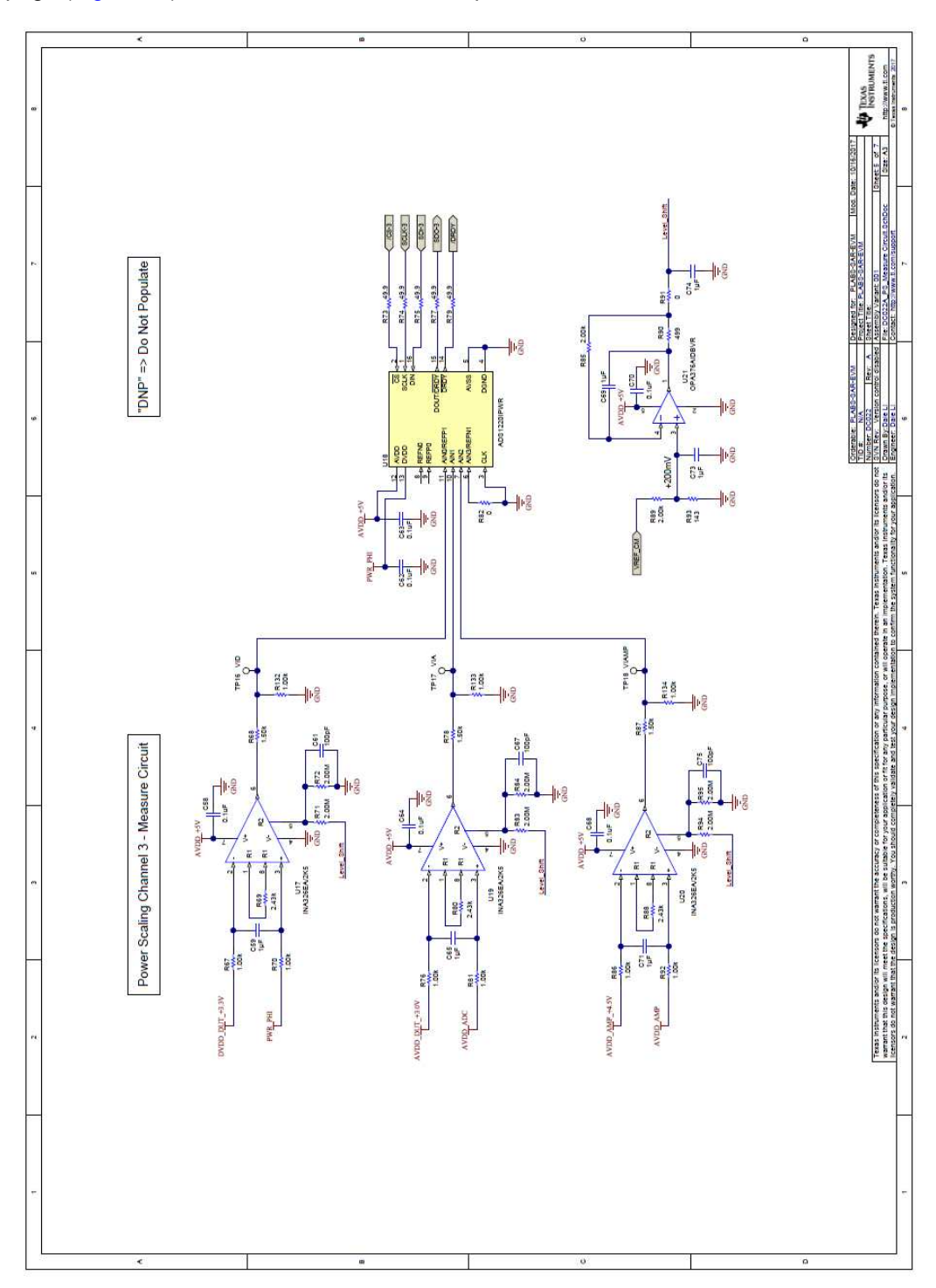

<span id="page-36-0"></span>**Figure 37. Page 5: Channel 3 Current-Shunt Amplifiers and ADC**

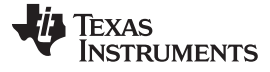

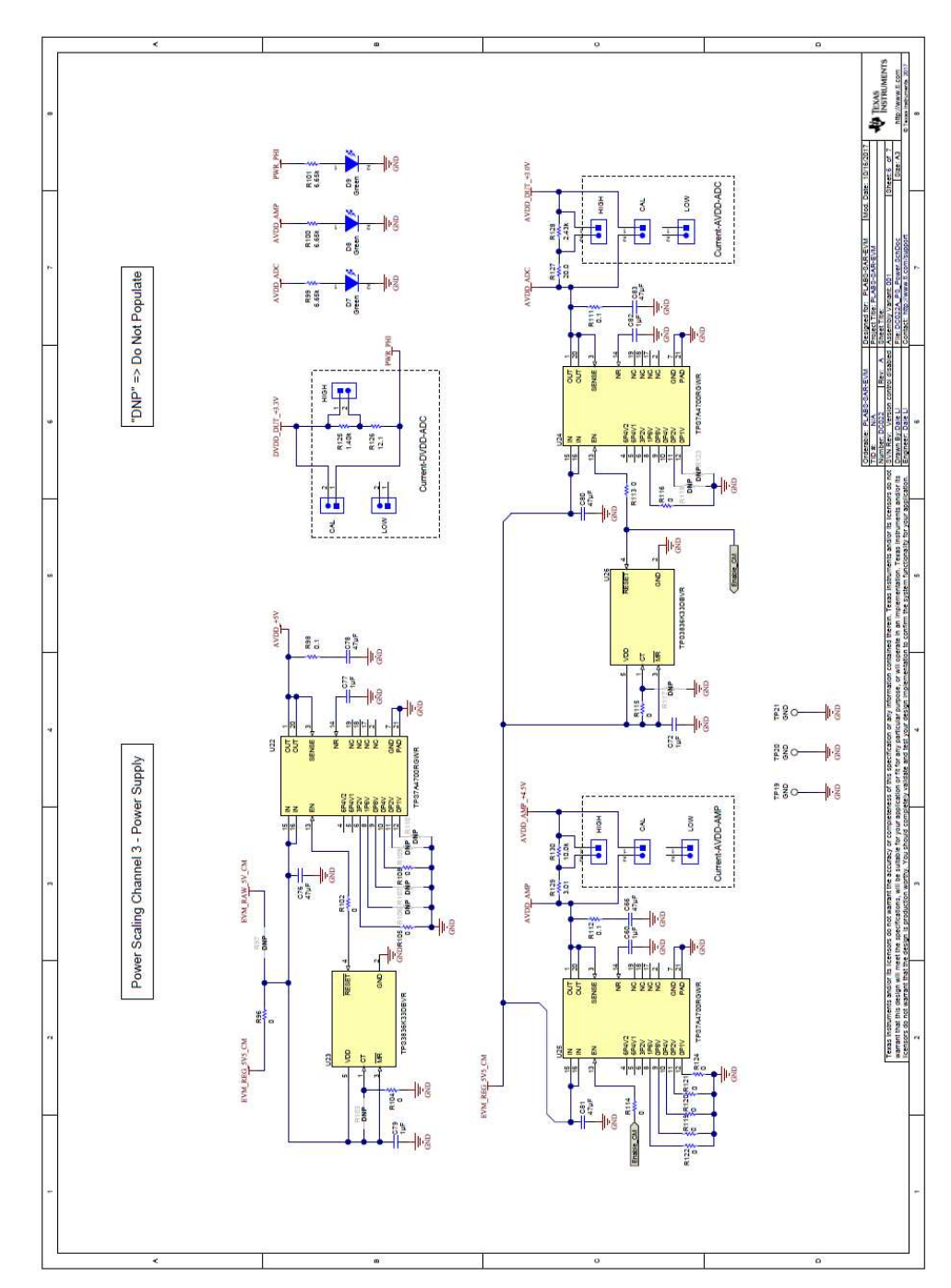

This page [\(Figure](#page-37-0) 38) shows the range jumpers for the shunt measurement.

<span id="page-37-0"></span>**Figure 38. Page 6: Channel 3 LDO and Shunt Resistors**

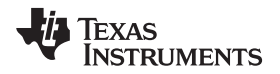

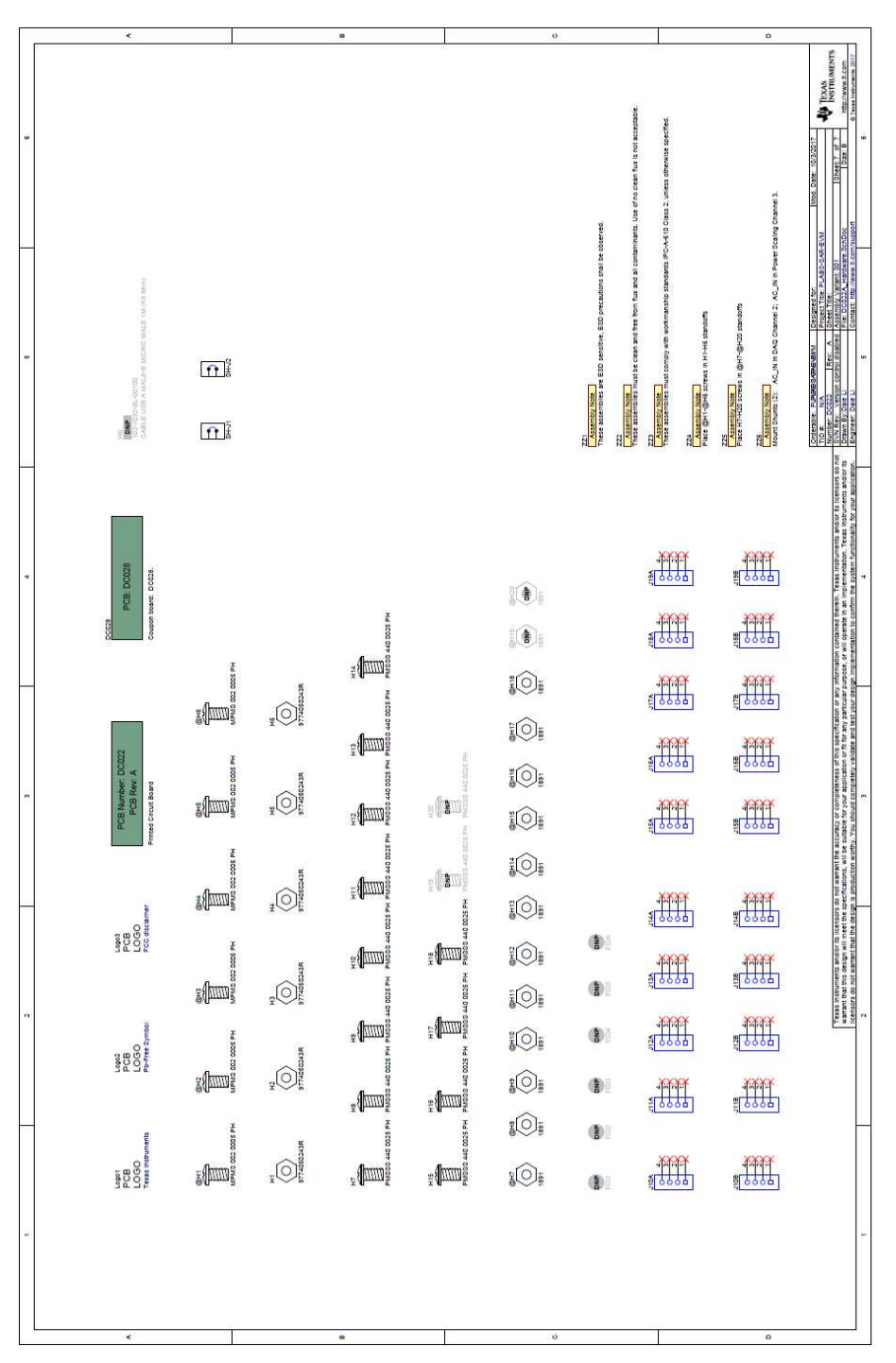

Mechanical hardware such as screws and standoffs are shown in this page ([Figure](#page-38-0) 39).

<span id="page-38-0"></span>**Figure 39. Page 7: Hardware**

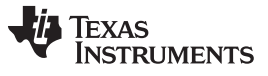

Schematics for the coupon cards are presented in [Figure](#page-42-0) 40 through Figure 49 for reference.

<span id="page-39-3"></span>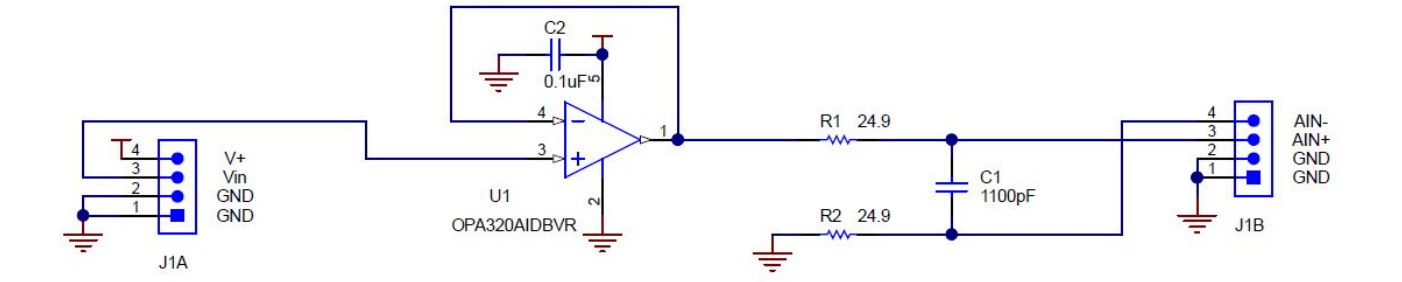

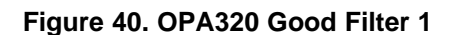

<span id="page-39-0"></span>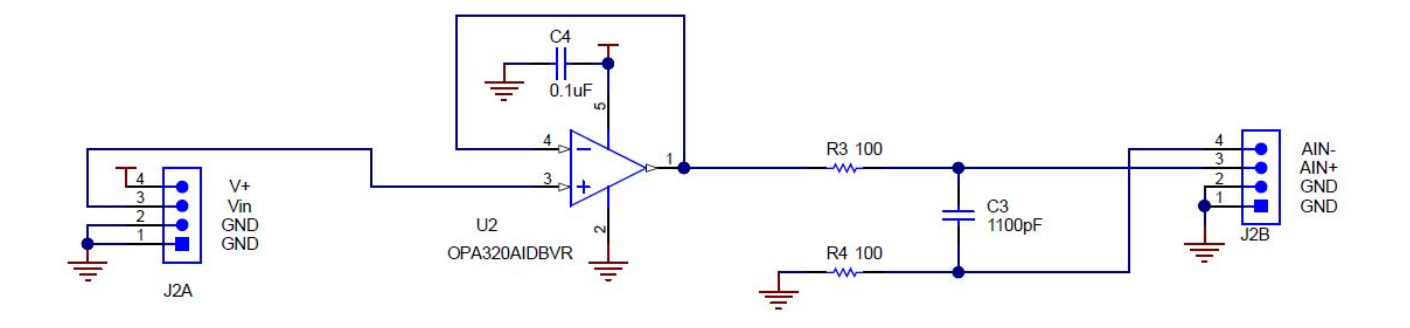

**Figure 41. OPA320 Bad Filter**

<span id="page-39-2"></span><span id="page-39-1"></span>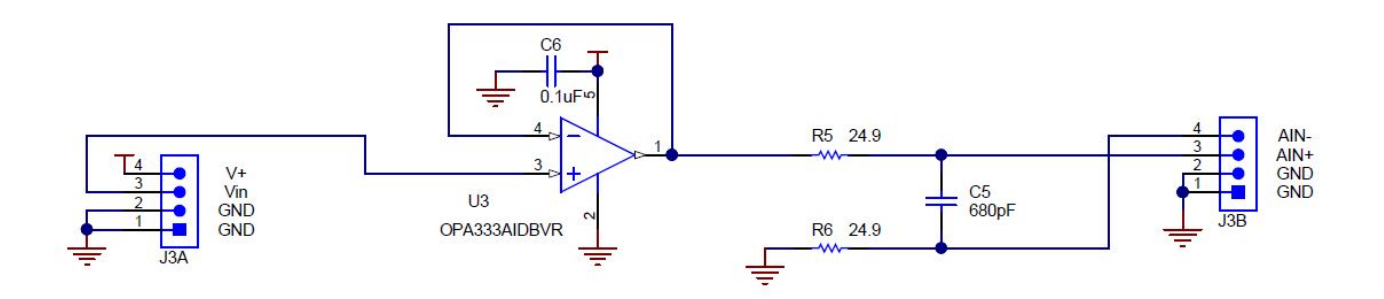

**Figure 42. OPA333 Low Bandwidth**

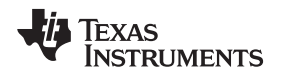

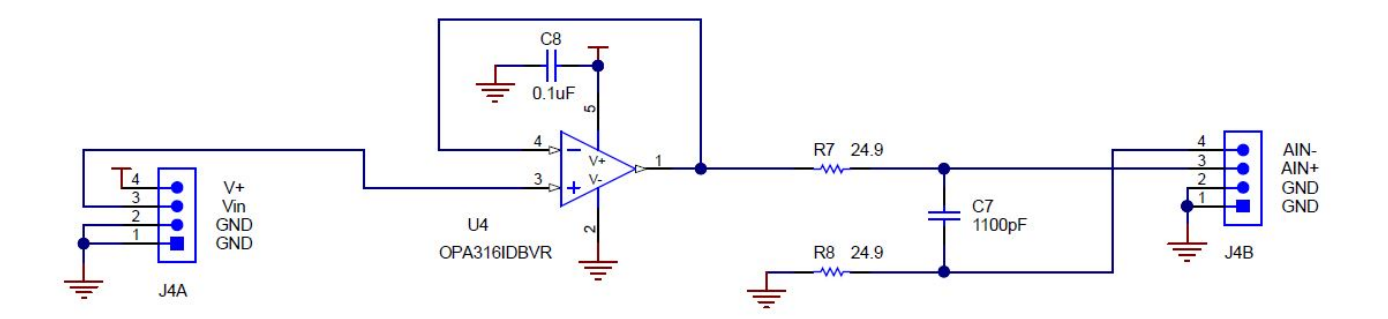

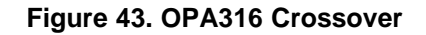

<span id="page-40-0"></span>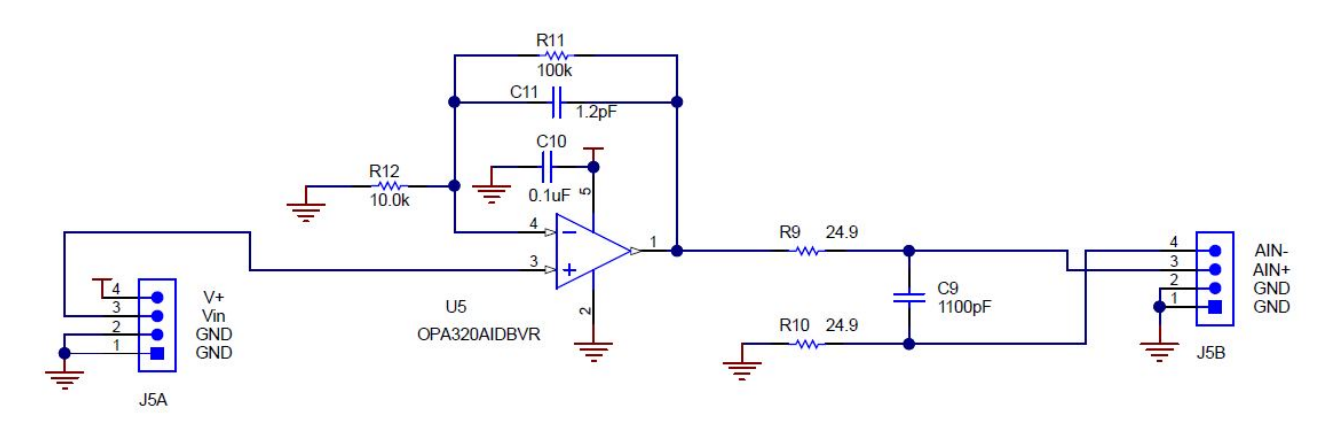

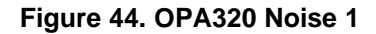

<span id="page-40-2"></span><span id="page-40-1"></span>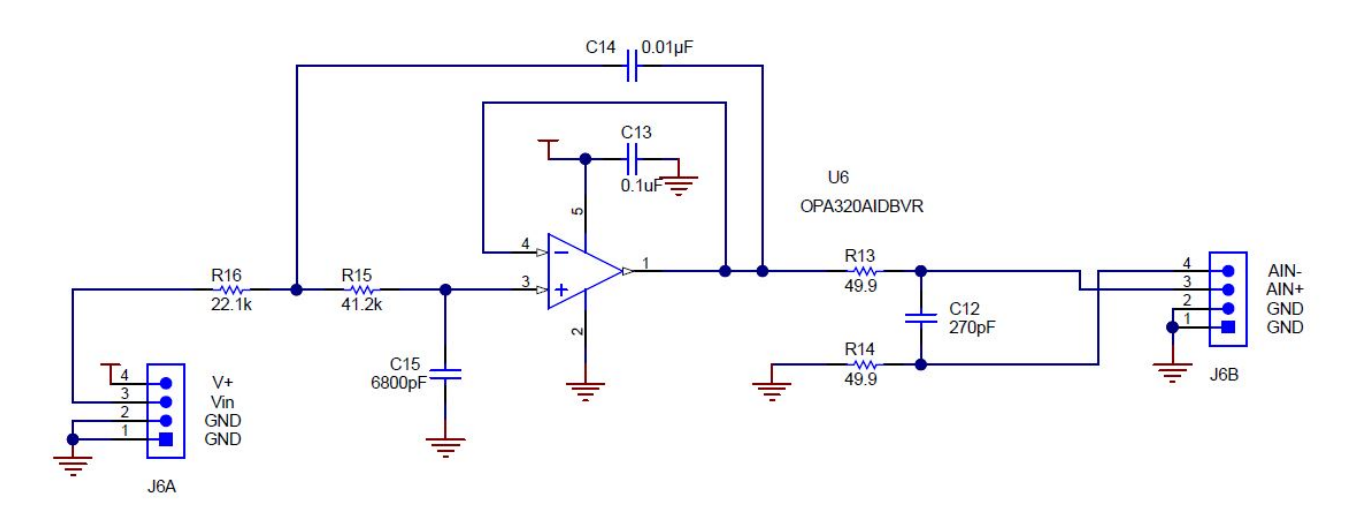

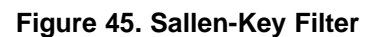

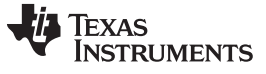

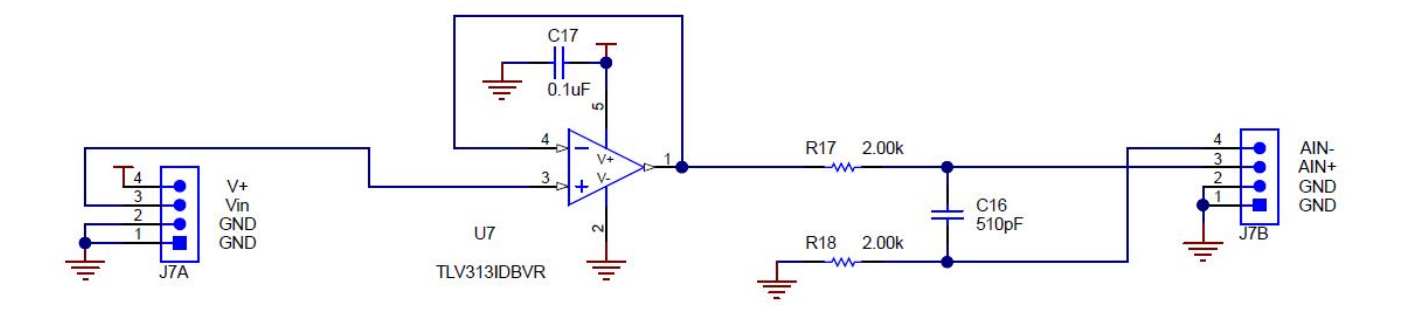

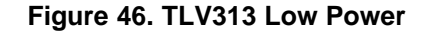

<span id="page-41-0"></span>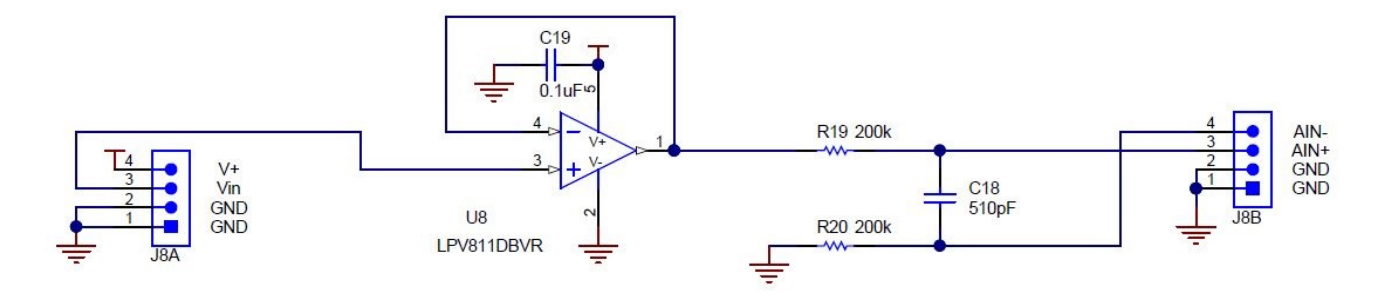

**Figure 47. LPV811 Nanopower**

<span id="page-41-1"></span>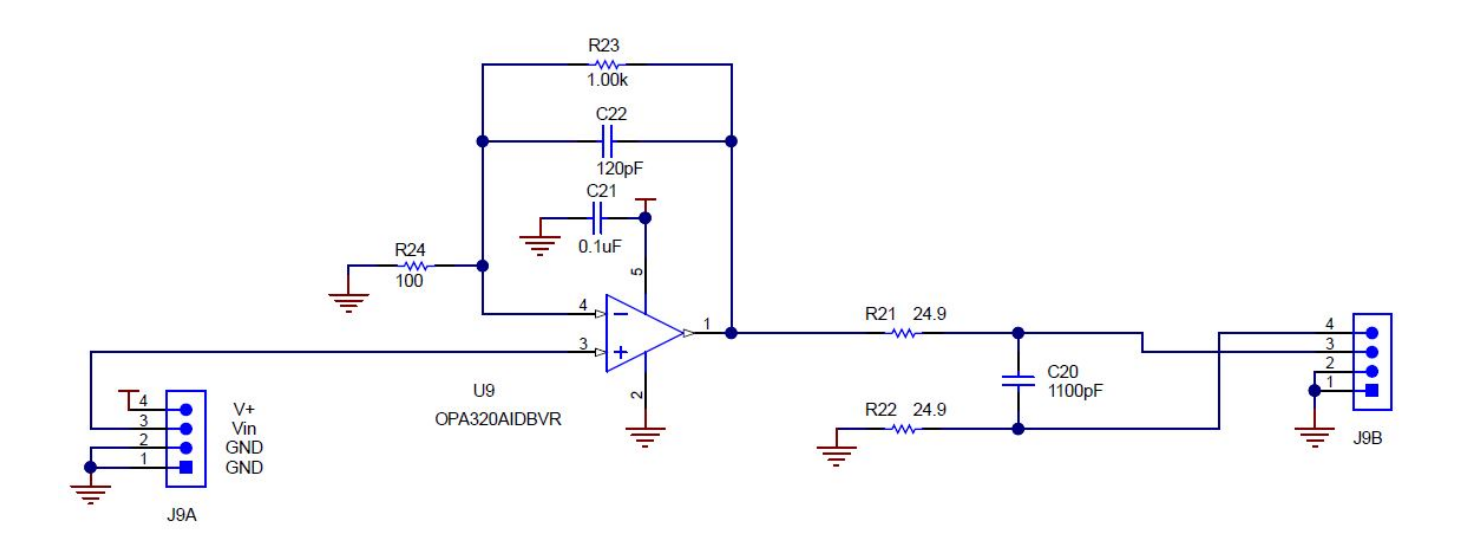

<span id="page-41-2"></span>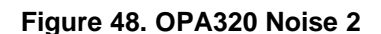

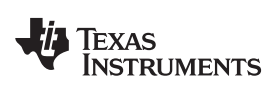

<span id="page-42-0"></span>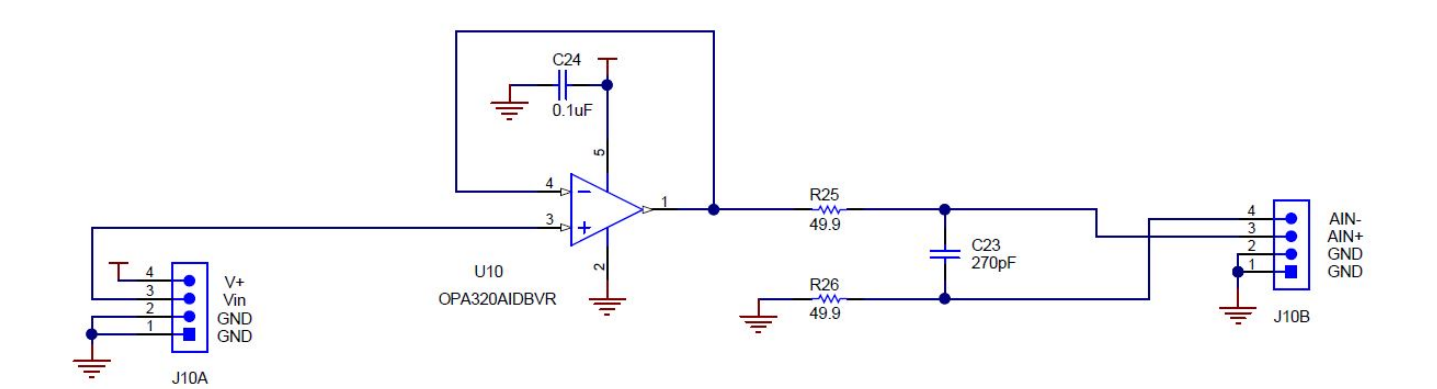

**Figure 49. OPA320 Good Filter 2**

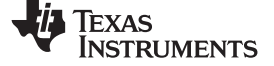

# *6.2 Bill of Materials*

[Table](#page-43-1) 4 provides a bill of materials for the SAR-ADC-EVM motherboard.

# **Table 4. Bill of Materials for the SAR-ADC-EVM Motherboard**

<span id="page-43-3"></span><span id="page-43-2"></span><span id="page-43-1"></span><span id="page-43-0"></span>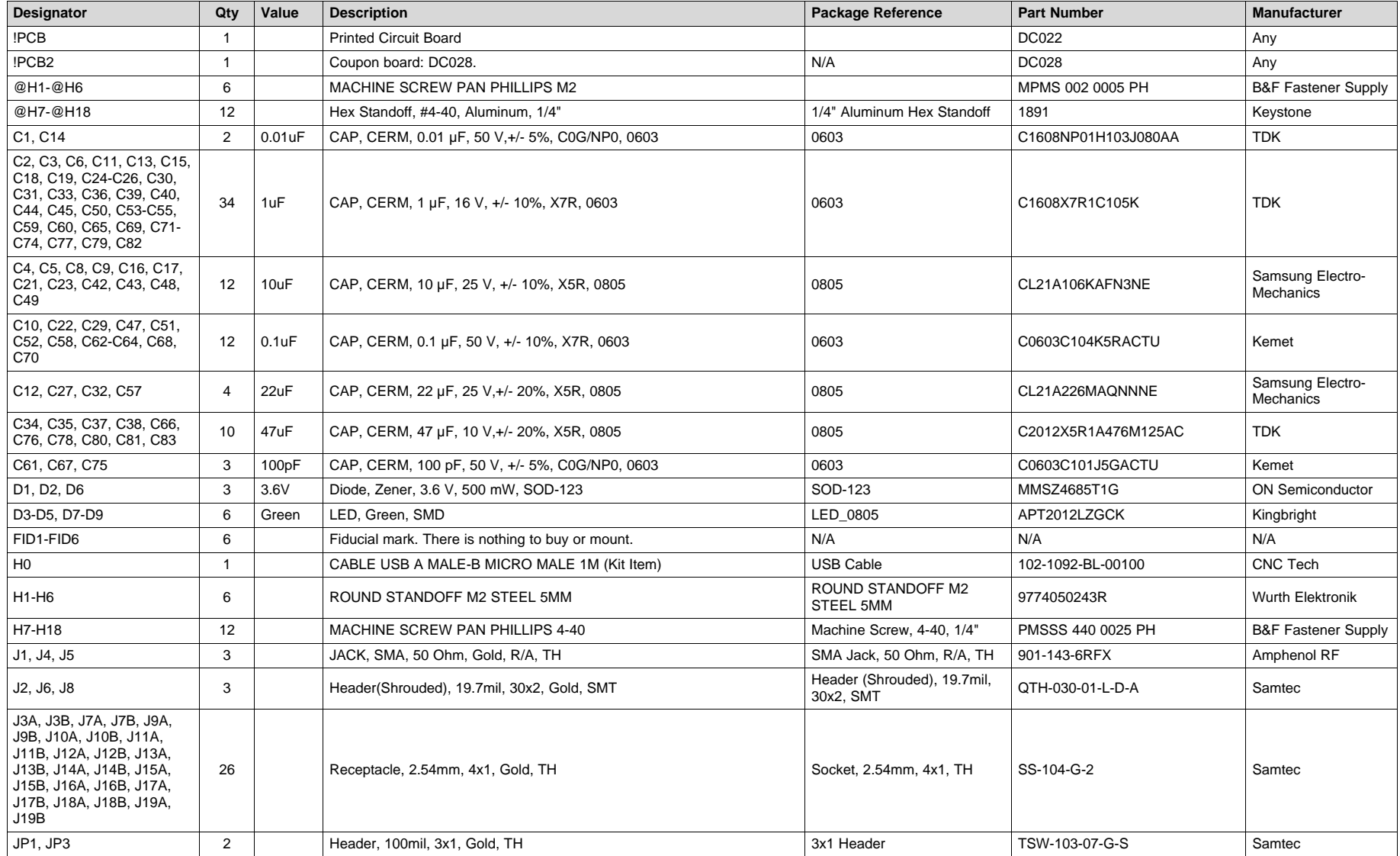

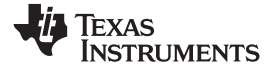

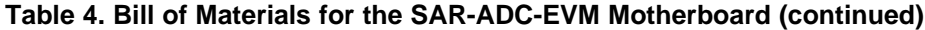

<span id="page-44-1"></span><span id="page-44-0"></span>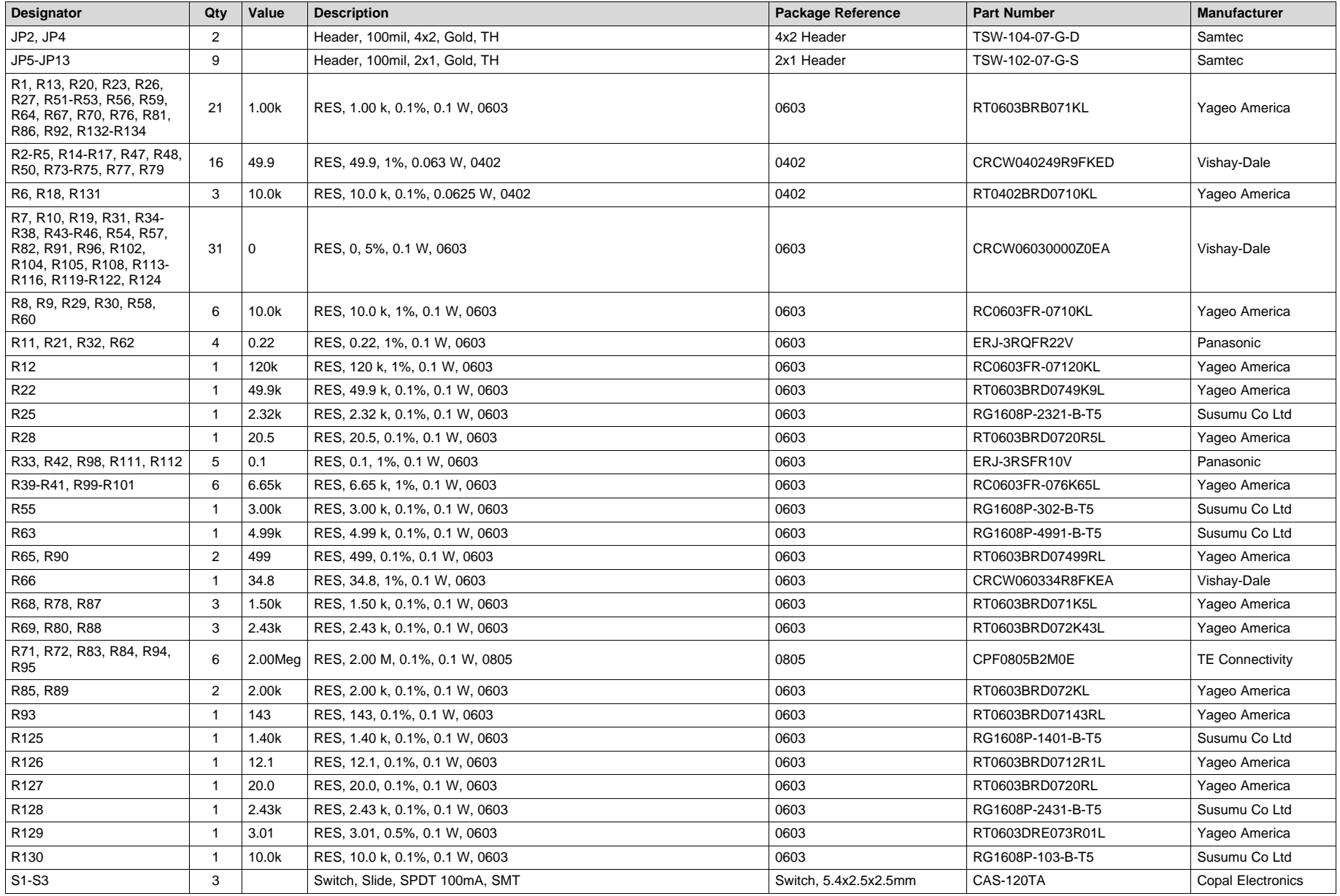

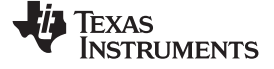

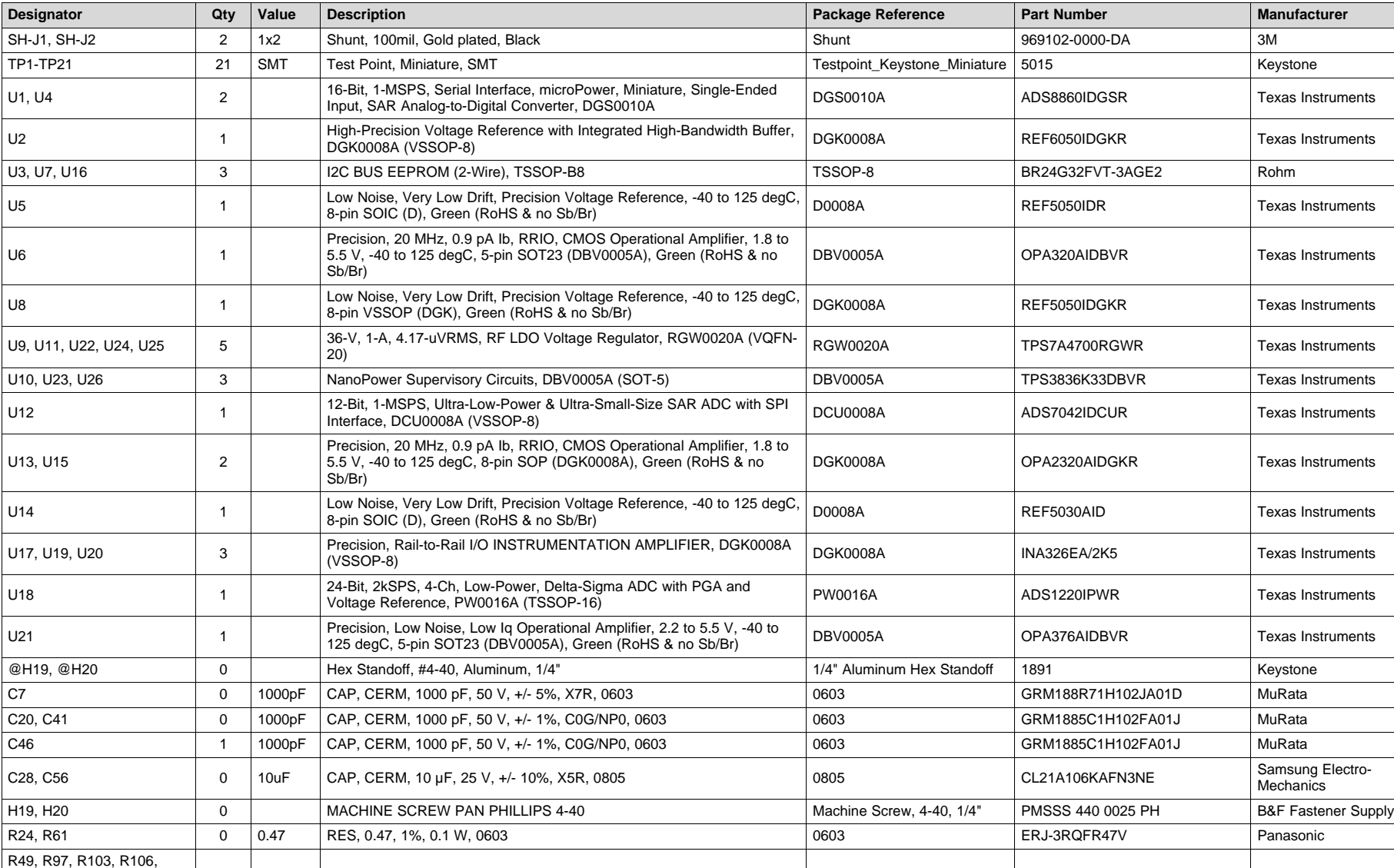

# **Table 4. Bill of Materials for the SAR-ADC-EVM Motherboard (continued)**

R107, R109, R110, R117,

<span id="page-45-0"></span>R118, R123

0 0 RES, 0, 5%, 0.1 W, 0603 0603 0603 0603 0603 CRCW06030000Z0EA Vishay-Dale

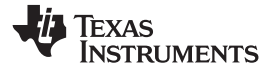

[Table](#page-46-1) 5 provides a bill of materials for the SAR-ADC-EVM coupon boards.

# **Table 5. Bill of Materials for the SAR-ADC-EVM Coupon Boards**

<span id="page-46-1"></span><span id="page-46-0"></span>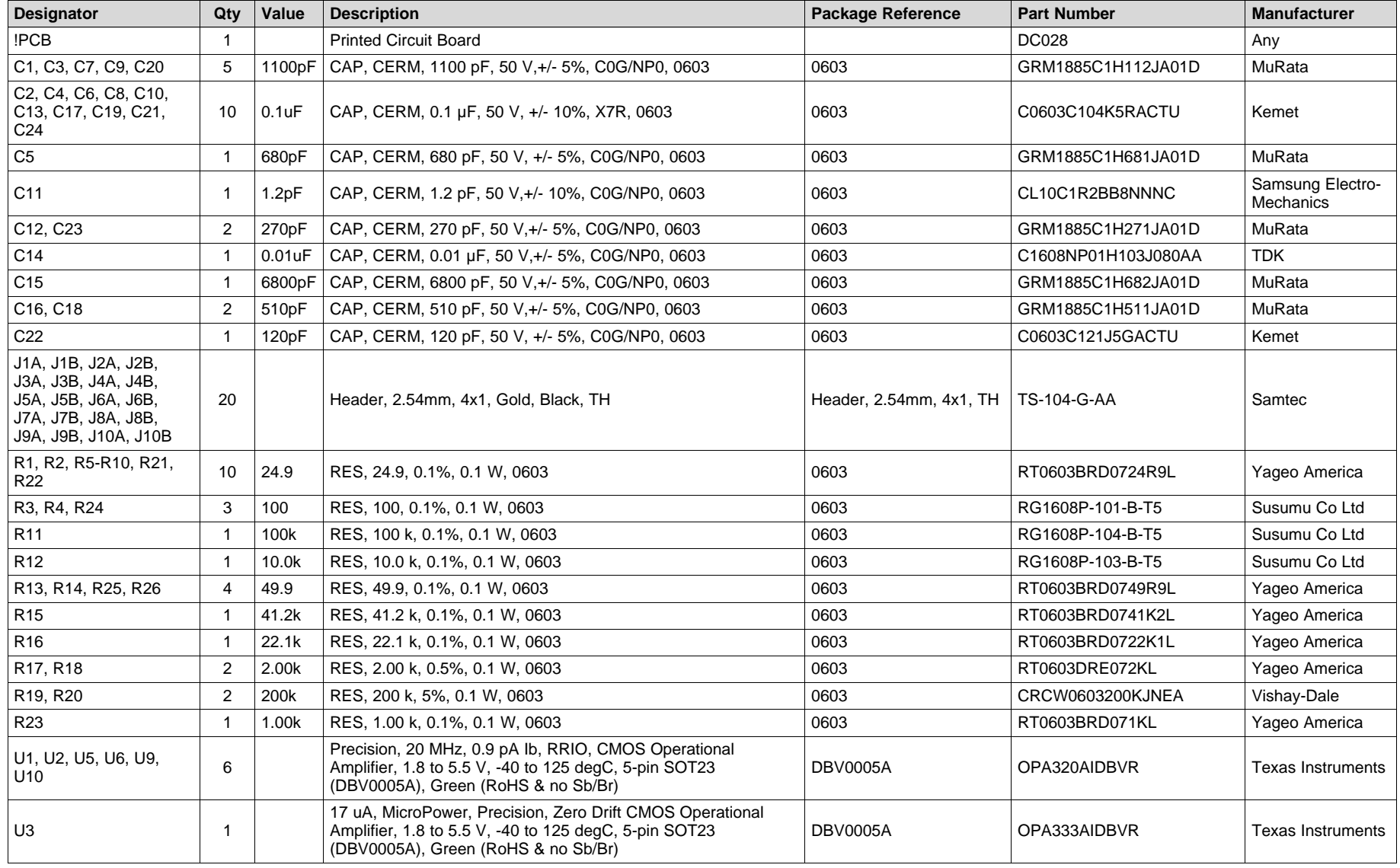

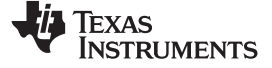

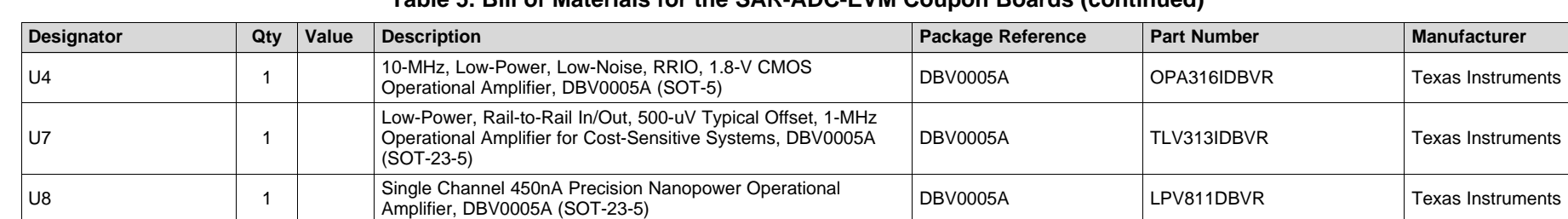

# **Table 5. Bill of Materials for the SAR-ADC-EVM Coupon Boards (continued)**

**TEXAS**<br>INSTRUMENTS

# **Revision History**

NOTE: Page numbers for previous revisions may differ from page numbers in the current version.

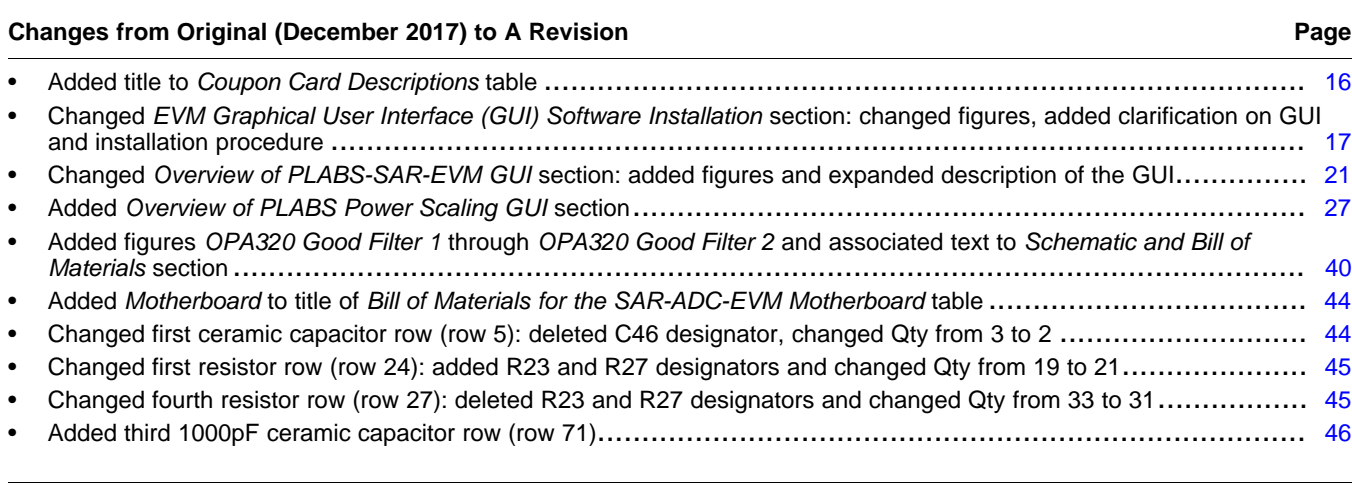

#### **IMPORTANT NOTICE FOR TI DESIGN INFORMATION AND RESOURCES**

Texas Instruments Incorporated ('TI") technical, application or other design advice, services or information, including, but not limited to, reference designs and materials relating to evaluation modules, (collectively, "TI Resources") are intended to assist designers who are developing applications that incorporate TI products; by downloading, accessing or using any particular TI Resource in any way, you (individually or, if you are acting on behalf of a company, your company) agree to use it solely for this purpose and subject to the terms of this Notice.

TI's provision of TI Resources does not expand or otherwise alter TI's applicable published warranties or warranty disclaimers for TI products, and no additional obligations or liabilities arise from TI providing such TI Resources. TI reserves the right to make corrections, enhancements, improvements and other changes to its TI Resources.

You understand and agree that you remain responsible for using your independent analysis, evaluation and judgment in designing your applications and that you have full and exclusive responsibility to assure the safety of your applications and compliance of your applications (and of all TI products used in or for your applications) with all applicable regulations, laws and other applicable requirements. You represent that, with respect to your applications, you have all the necessary expertise to create and implement safeguards that (1) anticipate dangerous consequences of failures, (2) monitor failures and their consequences, and (3) lessen the likelihood of failures that might cause harm and take appropriate actions. You agree that prior to using or distributing any applications that include TI products, you will thoroughly test such applications and the functionality of such TI products as used in such applications. TI has not conducted any testing other than that specifically described in the published documentation for a particular TI Resource.

You are authorized to use, copy and modify any individual TI Resource only in connection with the development of applications that include the TI product(s) identified in such TI Resource. NO OTHER LICENSE, EXPRESS OR IMPLIED, BY ESTOPPEL OR OTHERWISE TO ANY OTHER TI INTELLECTUAL PROPERTY RIGHT, AND NO LICENSE TO ANY TECHNOLOGY OR INTELLECTUAL PROPERTY RIGHT OF TI OR ANY THIRD PARTY IS GRANTED HEREIN, including but not limited to any patent right, copyright, mask work right, or other intellectual property right relating to any combination, machine, or process in which TI products or services are used. Information regarding or referencing third-party products or services does not constitute a license to use such products or services, or a warranty or endorsement thereof. Use of TI Resources may require a license from a third party under the patents or other intellectual property of the third party, or a license from TI under the patents or other intellectual property of TI.

TI RESOURCES ARE PROVIDED "AS IS" AND WITH ALL FAULTS. TI DISCLAIMS ALL OTHER WARRANTIES OR REPRESENTATIONS, EXPRESS OR IMPLIED, REGARDING TI RESOURCES OR USE THEREOF, INCLUDING BUT NOT LIMITED TO ACCURACY OR COMPLETENESS, TITLE, ANY EPIDEMIC FAILURE WARRANTY AND ANY IMPLIED WARRANTIES OF MERCHANTABILITY, FITNESS FOR A PARTICULAR PURPOSE, AND NON-INFRINGEMENT OF ANY THIRD PARTY INTELLECTUAL PROPERTY RIGHTS.

TI SHALL NOT BE LIABLE FOR AND SHALL NOT DEFEND OR INDEMNIFY YOU AGAINST ANY CLAIM, INCLUDING BUT NOT LIMITED TO ANY INFRINGEMENT CLAIM THAT RELATES TO OR IS BASED ON ANY COMBINATION OF PRODUCTS EVEN IF DESCRIBED IN TI RESOURCES OR OTHERWISE. IN NO EVENT SHALL TI BE LIABLE FOR ANY ACTUAL, DIRECT, SPECIAL, COLLATERAL, INDIRECT, PUNITIVE, INCIDENTAL, CONSEQUENTIAL OR EXEMPLARY DAMAGES IN CONNECTION WITH OR ARISING OUT OF TI RESOURCES OR USE THEREOF, AND REGARDLESS OF WHETHER TI HAS BEEN ADVISED OF THE POSSIBILITY OF SUCH DAMAGES.

You agree to fully indemnify TI and its representatives against any damages, costs, losses, and/or liabilities arising out of your noncompliance with the terms and provisions of this Notice.

This Notice applies to TI Resources. Additional terms apply to the use and purchase of certain types of materials, TI products and services. These include; without limitation, TI's standard terms for semiconductor products <http://www.ti.com/sc/docs/stdterms.htm>), [evaluation](http://www.ti.com/lit/pdf/SSZZ027) [modules](http://www.ti.com/lit/pdf/SSZZ027), and samples [\(http://www.ti.com/sc/docs/sampterms.htm\)](http://www.ti.com/sc/docs/sampterms.htm).

> Mailing Address: Texas Instruments, Post Office Box 655303, Dallas, Texas 75265 Copyright © 2018, Texas Instruments Incorporated